# **EPSON**

# **EMP Monitor V4.21 Návod na použití**

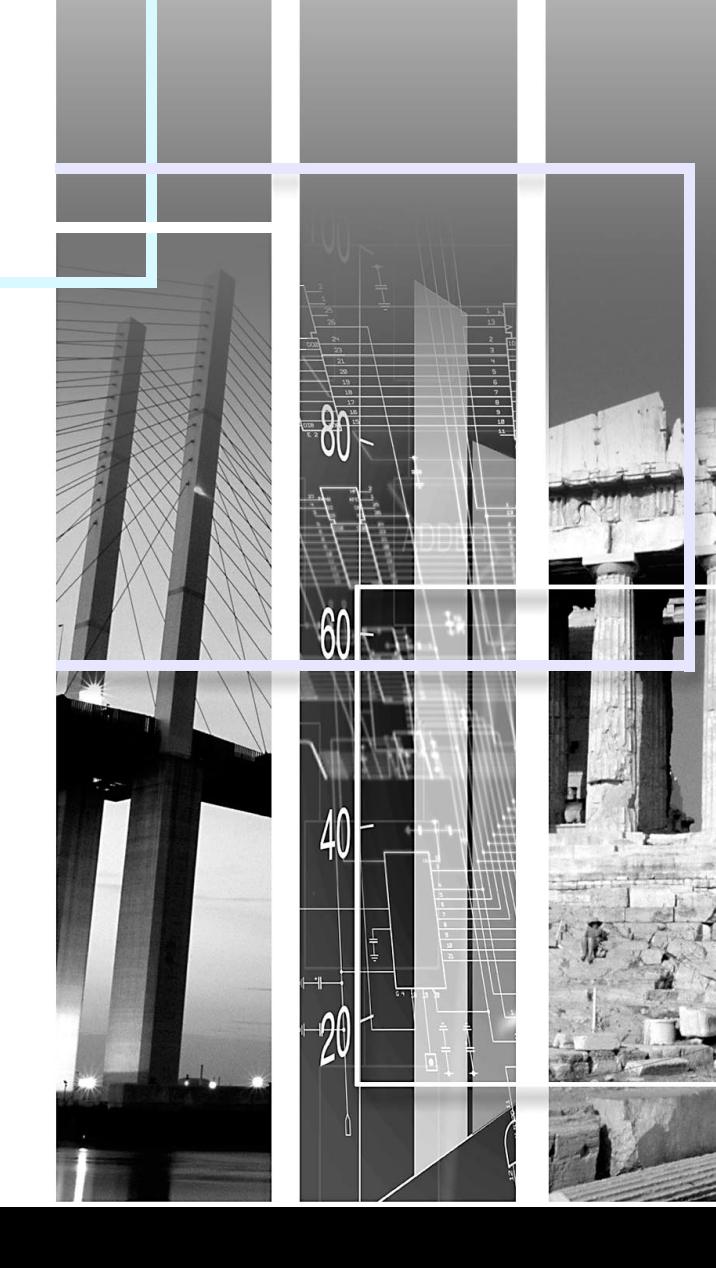

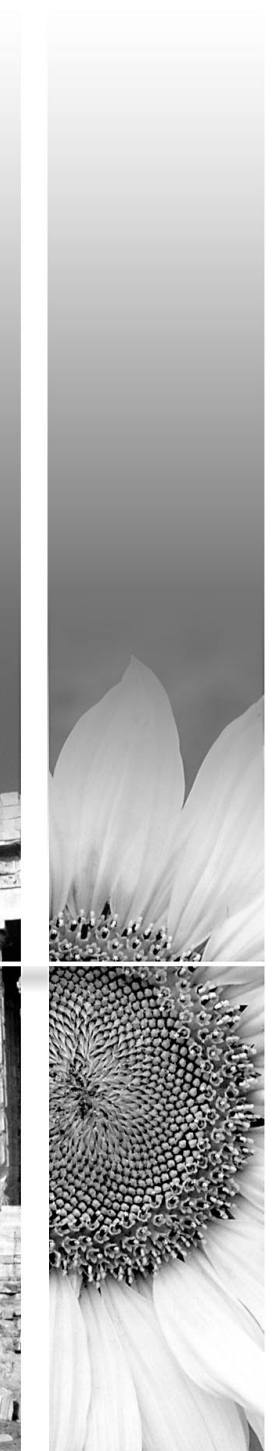

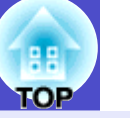

<span id="page-1-0"></span>V následující tabulce jsou uvedeny symboly použité v této příručce společně s popisem jejich významu.

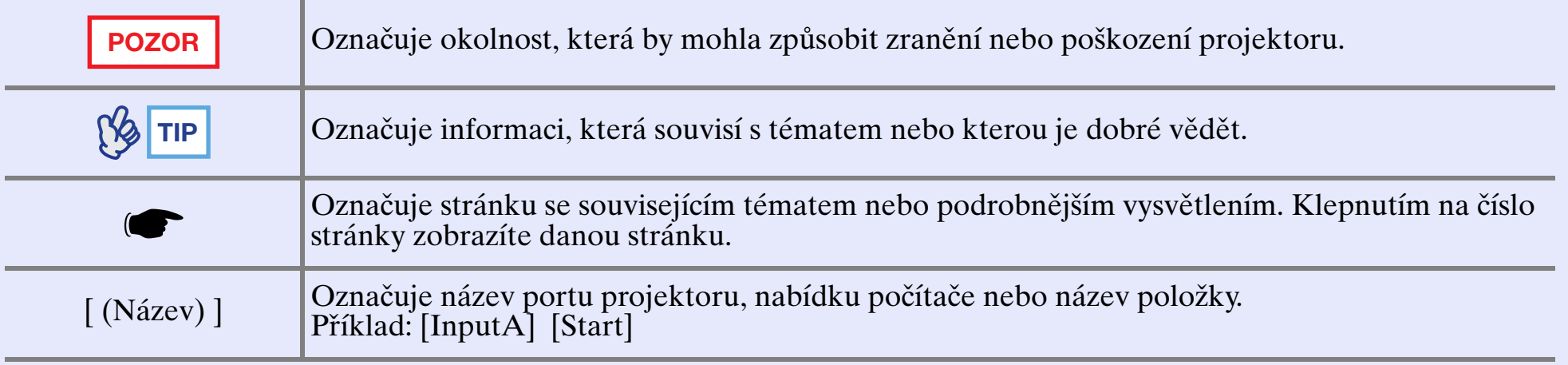

# **Obsah <sup>2</sup>**

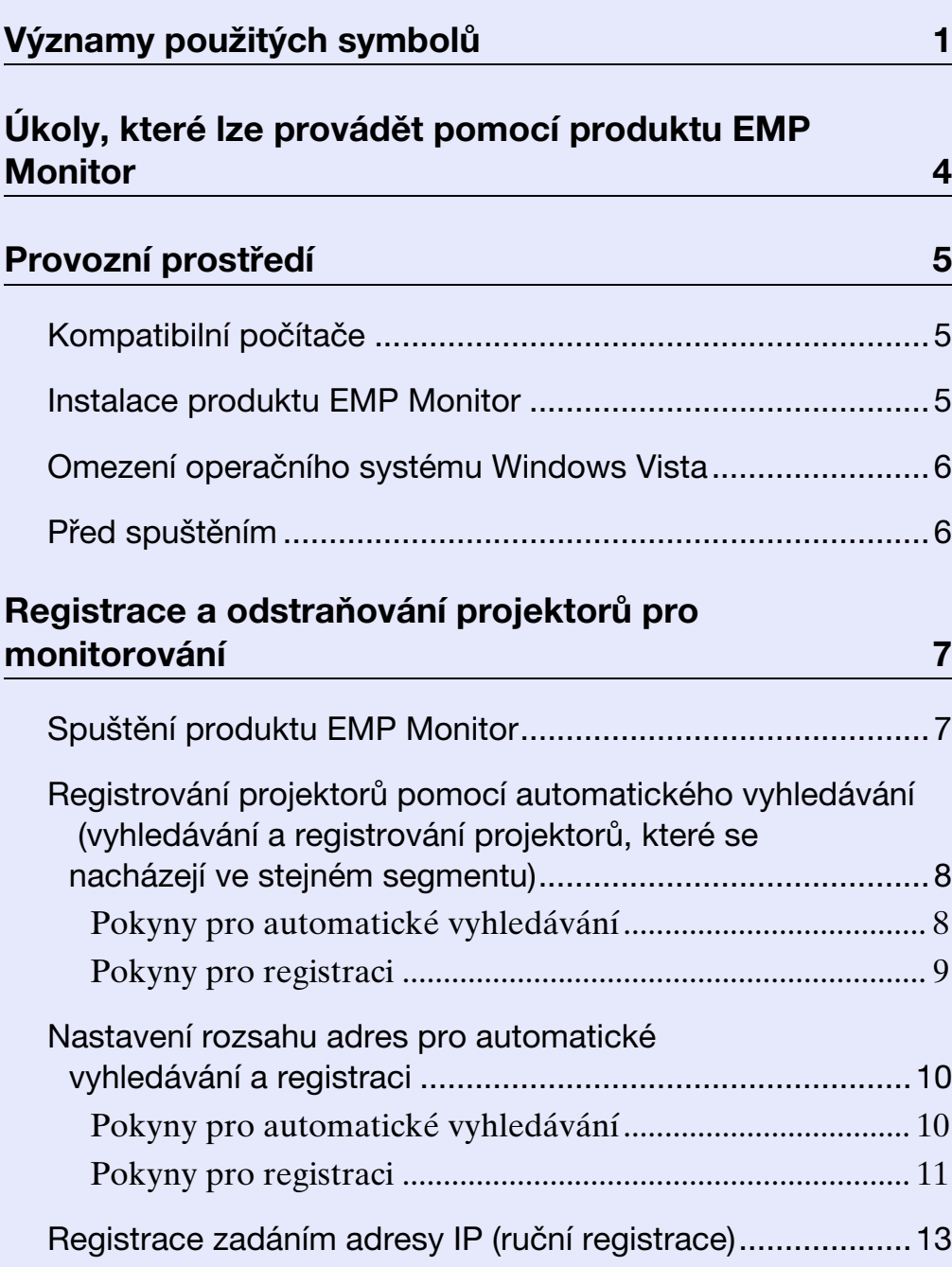

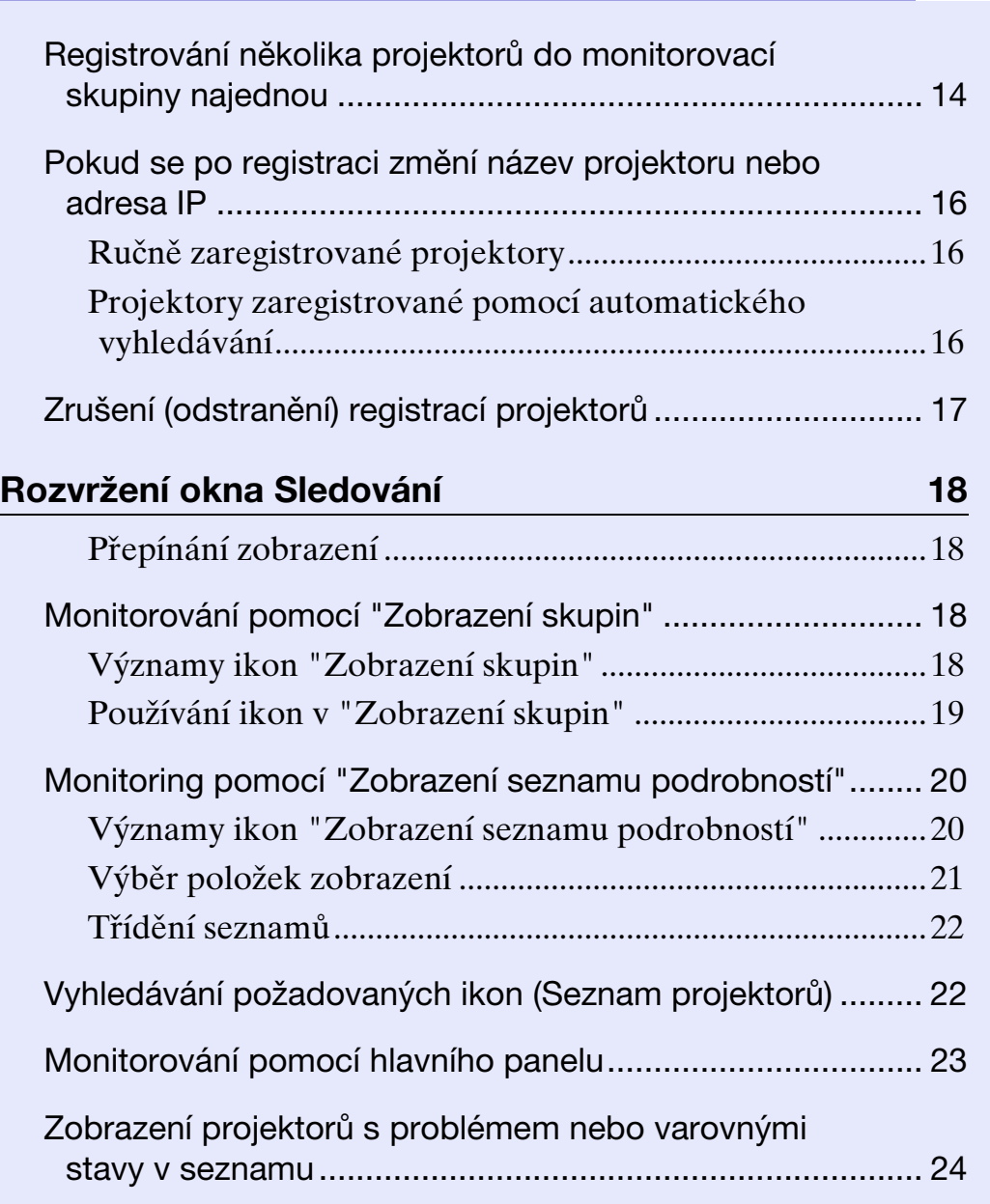

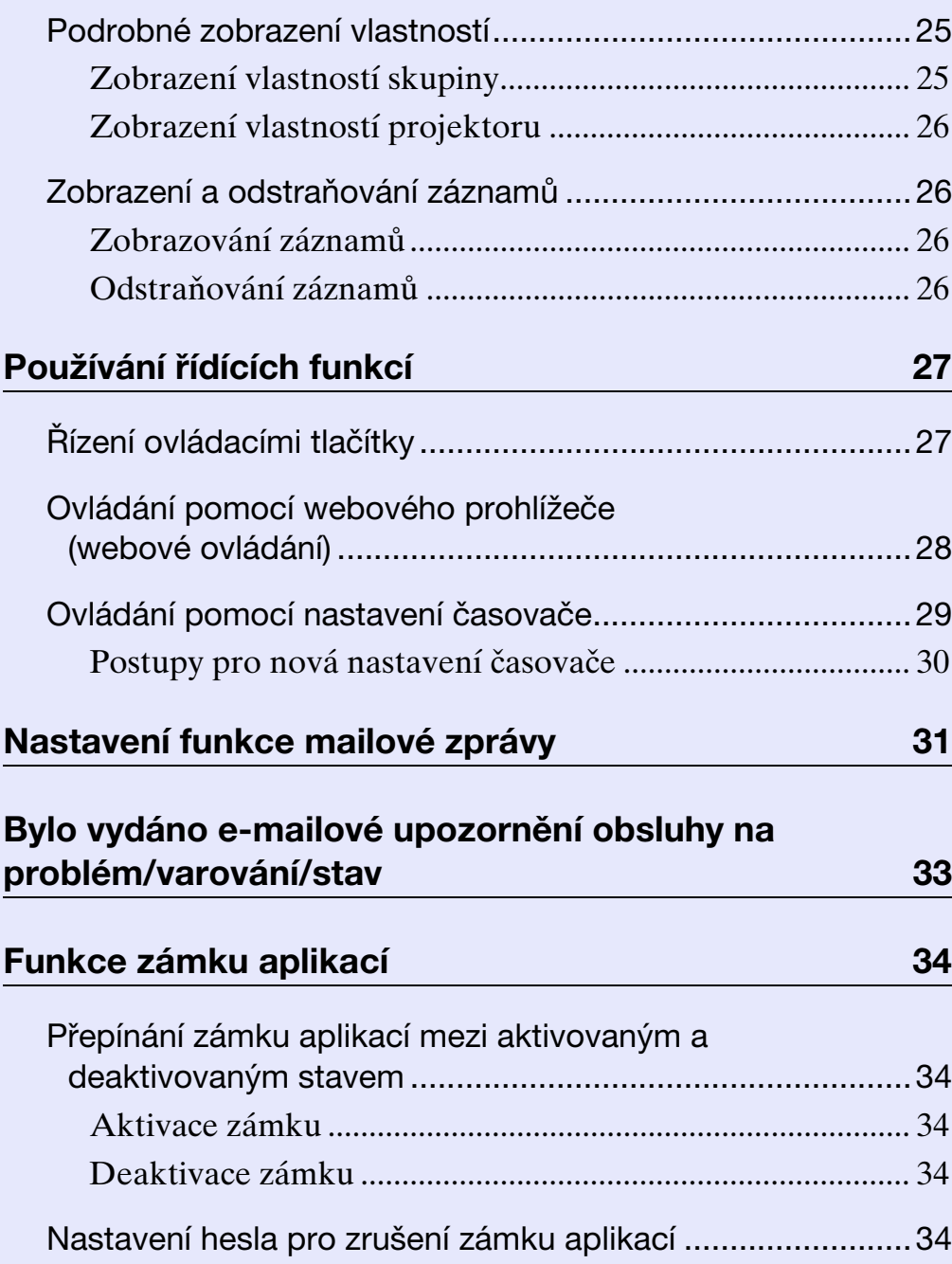

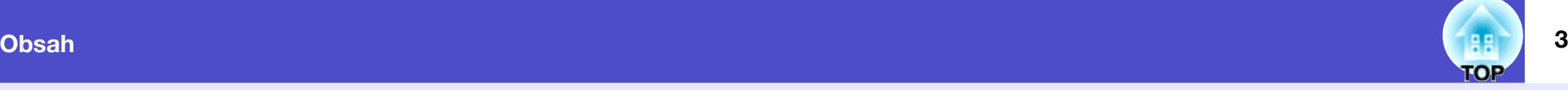

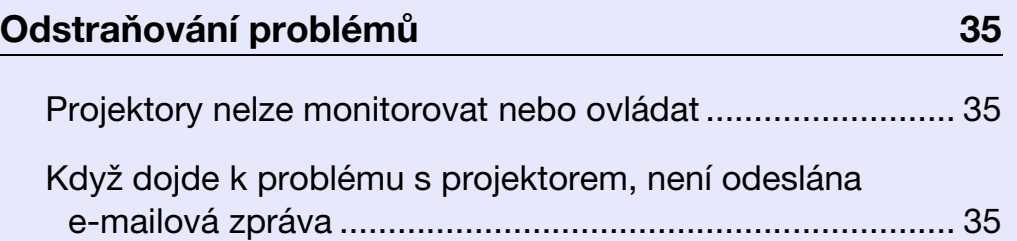

# <span id="page-4-0"></span>**Úkoly, které lze provádět pomocí produktu EMP Monitor <sup>4</sup>**

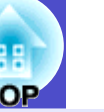

Produkt EMP Monitor umožňuje provádět takové operace, jako například kontrolu stavu více projektorů EPSON, které jsou připojeny k síti v počítačovém monitoru a řízení projektorů z tohoto počítače. V následující části je uveden stručný popis monitorovacích a řídících funkcí, které lze provádět pomocí produktu EMP Monitor.

- Registrování projektorů pro monitoring a řízení
- Projektory v síti lze vyhledávat automaticky a z vyhledaných projektorů lze vybrat ty, které chcete zaregistrovat.
- Při registraci cílových projektorů můžete zadat jejich adresy IP.
- Zaregistrované skupiny lze rovněž přidávat do skupin, aby je bylo možné monitorovat a řídit skupinově
- Monitorování stavu zaregistrovaných projektorů
- Stav napájení (ZAPNUTO/VYPNUTO) projektorů a problémy nebo varování vyžadující pozornost lze zjišt'ovat vizuálně prostřednictvím ikon.
- Můžete vybírat skupiny projektorů nebo jediný projektor, který vás zajímá, a potom zjišt'ovat celkovou provozní dobu lampy nebo podrobnosti o vstupních zdrojích, problémech a varováních, které se těchto projektorů týkají.
- Řízení registrovaných projektorů
- Projektory lze vybírat ve skupinách nebo jednotlivě a potom provádět s vybranými projektory operace, jako například zapínání a vypínání napájení a přepínání jejich vstupních zdrojů.
- Pomocí funkcí webového ovládání lze měnit nastavení v nabídce konfigurace projektoru.
- Pokud je některé operace třeba provádět pravidelně v konkrétní dobu nebo v konkrétní dny, můžete nastavit časovač pomocí funkce "Nastavení časovače".
- Nastavení funkce e-mailové zprávy

Můžete nastavit e-mailové adresy, na které budou odesílána upozornění, pokud u projektoru, který byl zaregistrován, dojde ke stavu, který vyžaduje pozornost, například k problému.

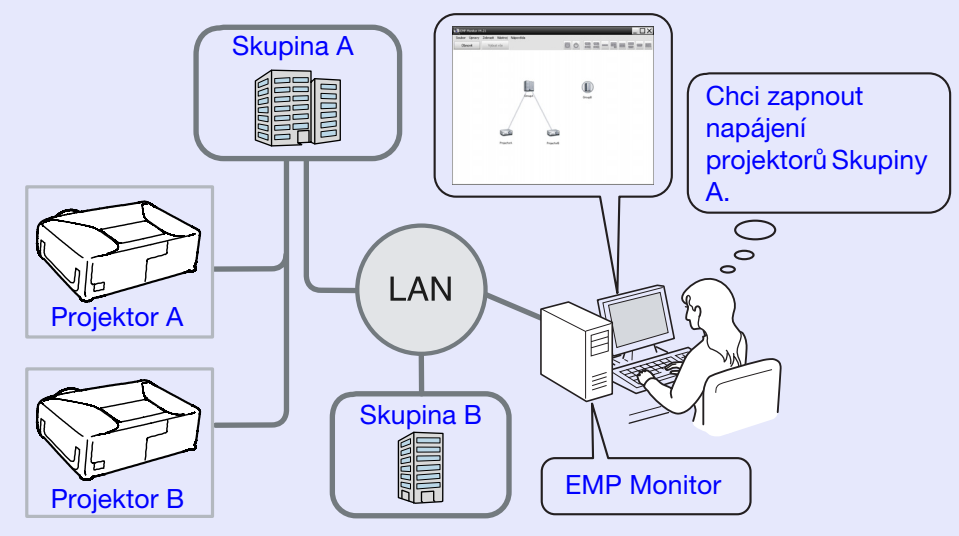

Příklad konfigurace systému

# **TIP**

*Aby bylo možné monitorovat a řídit, i když se nacházejí v pohotovostním režimu\*, proveďte následující nastavení projektorů. Nezbytná nastavení se liší podle používaného projektoru.* 

s *"Konfigurační nabídka" v Uživatelská příručka k projektoru.* 

- *Nastavte položku "Sledování sítě" na "Zapnuto".*
- *Nastavte položku "Pohotovostní režim" na "Sít' zapnuta".*
- *\* Když indikátor (Napájení) projektoru svítí oranžově*

# <span id="page-5-1"></span><span id="page-5-0"></span>**Kompatibilní počítače**

Počítače Macintosh nelze použít.

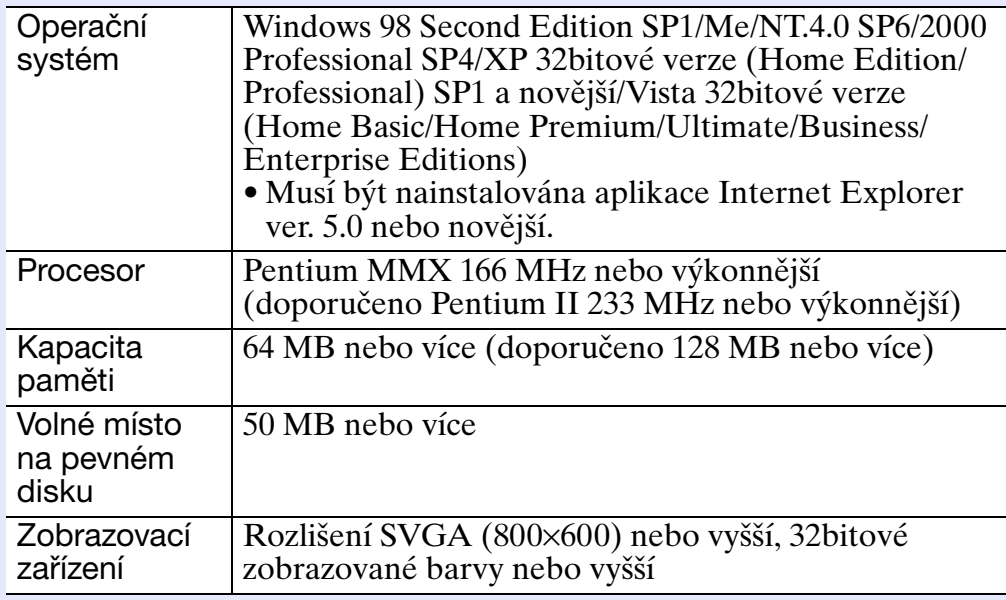

\* Operace prováděné v počítači se mohou zpomalit v závislosti na počtu řízených projektorů. V takovém případě použijte výkonnější počítač.

\* Produkt EMP Monitor nelze používat v prostředí, která neumožňují přenášení testů ping.

# <span id="page-5-2"></span>**Instalace produktu EMP Monitor**

Uživatelé operačního systému Windows2000/NT4.0/XP/Vista musí mít pro instalaci produktu EMP Monitor oprávnění správce.

# **POSTUP**

*1*

*3*

**Zapněte počítač a ukončete všechny spuštěné aplikace.**

**Vložte disk CD-ROM "EPSON Projector Software for Monitoring" do jednotky CD-ROM počítače.** *2*

Automaticky se spustí instalační program.

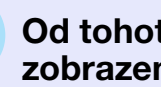

**Od tohoto okamžiku pokračujte v instalaci podle**  ných zpráv.

# <span id="page-6-0"></span>**Omezení operačního systému Windows Vista**

#### Při používání produktu EMP Monitor v operačním systému Windows Vista přihlédněte k následujícím omezením.

- •Aby bylo možné použít příkaz "Registrovat při spuštění" na obrazovce "Nastavení prostředí" produktu EMP monitor, musíte mít oprávnění správce.
- s"[Monitorování pomocí hlavního panelu"](#page-23-0) [s.23](#page-23-0)
- •I po odinstalování produktu EMP zůstanou informace o nastavení a protokolu na pevném disku. Pokud tyto informace již nejsou potřebné, můžete odstranit složku "EMP Monitor V4.21". Pokud byla při instalaci použita výchozí nastavení, nachází se tato složka v následujícím umístění:

"C:\Users\(Uživatelské jméno)\AppData\Local\VirtualStore\ Program Files\EPSON Projector\EMP Monitor V4.21"

# <span id="page-6-1"></span>**Před spuštěním**

Před spuštěním produktu EMP Monitor si přečtěte následující body.

- •Produkt EMP Monitor musí být nainstalován v počítači, který se bude používat pro monitorování a řízení.
- •Tento počítač a projektory musí být připojeny k síti.
- •Používáte-li operační systém Windows 2000, NT4.0, XP nebo Vista, musí být počítač spuštěn ve správcovském režimu.

#### Při používání EMP-6000/82/62/828/821/81/61

- •Aby bylo možné produkt EMP Monitor používat, je zapotřebí komerčně dostupný převodní adaptér série ⇔ TCP/IP a propojovací kabel.
- s"Pohotovostní režim" v *Uživatelská příručka* k projektoru
- •Nastavení převodního adaptéru série ⇔ TCP/IP proveďte před připojením k projektoru.

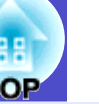

# <span id="page-7-0"></span>**Registrace a odstraňování projektorů pro monitorování <sup>7</sup>**

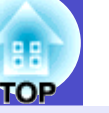

Tato operace se prování při prvním spuštění produktu EMP Monitor po instalaci a když chcete přidat monitory. Po zaregistrování projektoru se bude při každém dalším spuštění produktu EMP Monitor automaticky zobrazovat jeho stav.

# <span id="page-7-1"></span>**Spuštění produktu EMP Monitor**

#### **POSTUP**

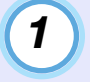

*2*

**Chcete-li spustit produkt EMP Monitor, klepněte na** segmentech sítě  $\bullet$  "Nastave" **tlačítko [Start] - [Programy] (nebo [Všechny** and a registraci" [s.10](#page-10-0) **11 tlačítko [Start] - [Programy] (nebo [Všechny programy]) - [EPSON Projector] - [EMP Monitor V4.21] v uvedeném pořadí.**

### **Zobrazí se hlavní okno.**

#### "Zobrazení skupin"

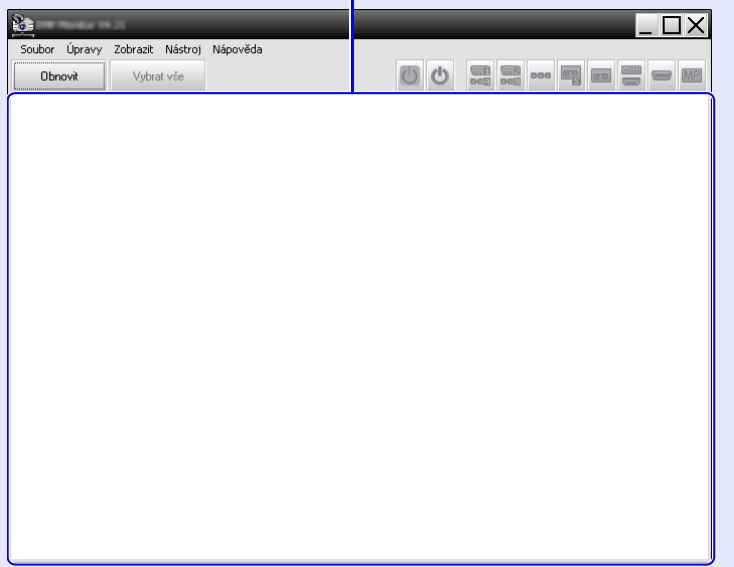

Operace pro registraci projektorů pomocí automatického vyhledávání se budou lišit v závislosti na místě, na kterém jsou projektory připojeny k síti.

- •Při registrování projektoru, který se nachází ve stejném segmentu, ke kterému je přiřazen počítač, ve kterém je nainstalován produkt EMP Monitor.  $\bullet$  "Registrování [projektorů pomocí automatického vyhledávání \(vyhledávání a](#page-8-0)  registrování projektorů, které se nacházejí ve stejném [segmentu\)"](#page-8-0) [s.8](#page-8-0)
- •Při registrování projektorů, které se nacházejí ve více segmentech sítě  $\bullet$  "Nastavení rozsahu adres pro automatické

<span id="page-8-0"></span>**Registrování projektorů pomocí automatického vyhledávání (vyhledávání a registrování projektorů, které se nacházejí ve stejném segmentu)**

#### **POSTUP**

*1*

#### <span id="page-8-1"></span>**F** Pokyny pro automatické vyhledávání

**Klepněte pravým tlačítkem myši v "Zobrazení skupin" a vyberte položku "Nový" - "Projektor (automatické vyhledávání)".**

Zobrazí se okno "Vytvořit nový projektor (automatická registrace)".

• Pokud se zobrazí "Zobrazení seznamu podrobností", vyberte položku "Nový" - "Projektor (automatické vyhledávání)" z nabídky "Úpravy".

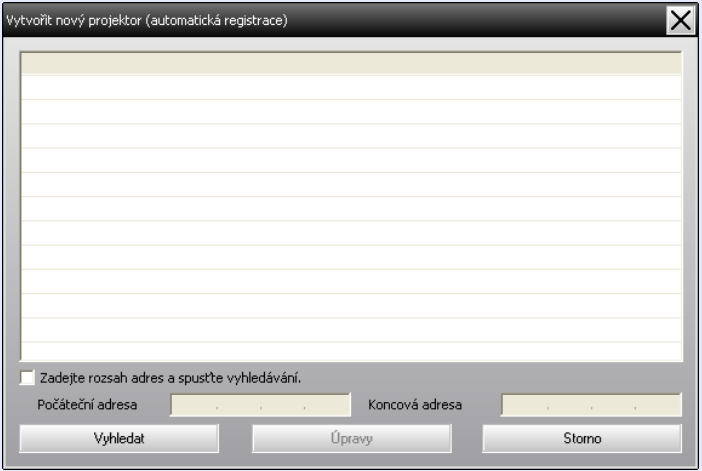

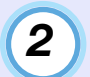

## **Klepněte na tlačítko [Vyhledat].**

Bude provedeno automatické vyhledávání a budou zobrazeny názvy vyhledaných projektorů.

• Pokud se v seznamu nezobrazí žádný projektor, použijte "[Registrace zadáním adresy IP \(ruční registrace\)](#page-13-0)".  $\bullet$  [s.13](#page-13-0)

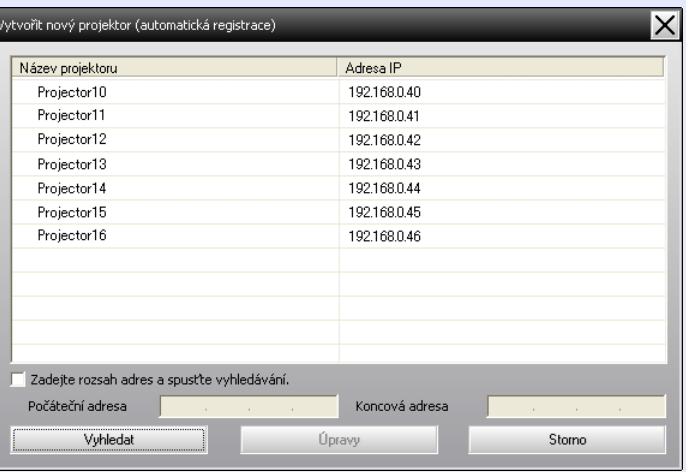

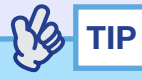

- *Tuto operaci můžete rovněž provést výběrem položky "Projektor (automatické vyhledávání)" v části "Nový" v nabídce "Úpravy".*
- *Projektory, které používají převodní adaptér série* ⇔ *TCP/IP, nelze vyhledat.*

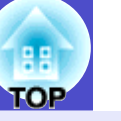

### <span id="page-9-0"></span>**F** Pokyny pro registraci

**Vyberte projektor nebo projektory, které chcete zaregistrovat, a potom klepněte na tlačítko [Úpravy].** *3*

Zobrazí se následující okno.

Proveďte nezbytná nastavení podle následující tabulky.

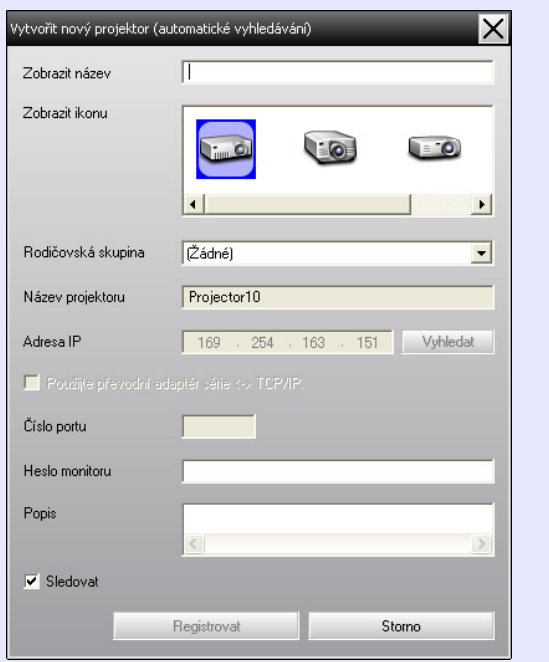

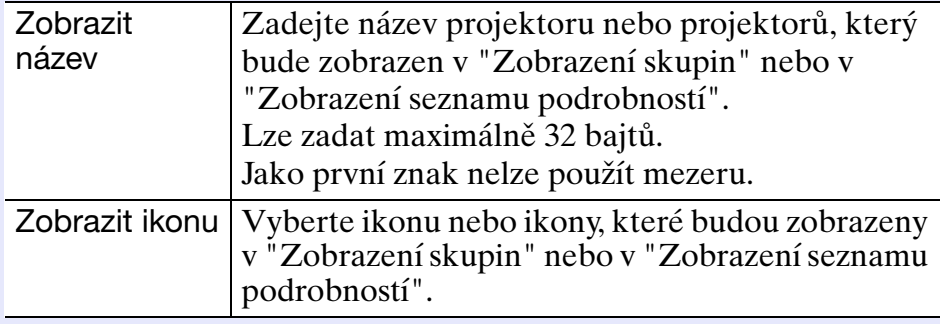

<span id="page-9-1"></span>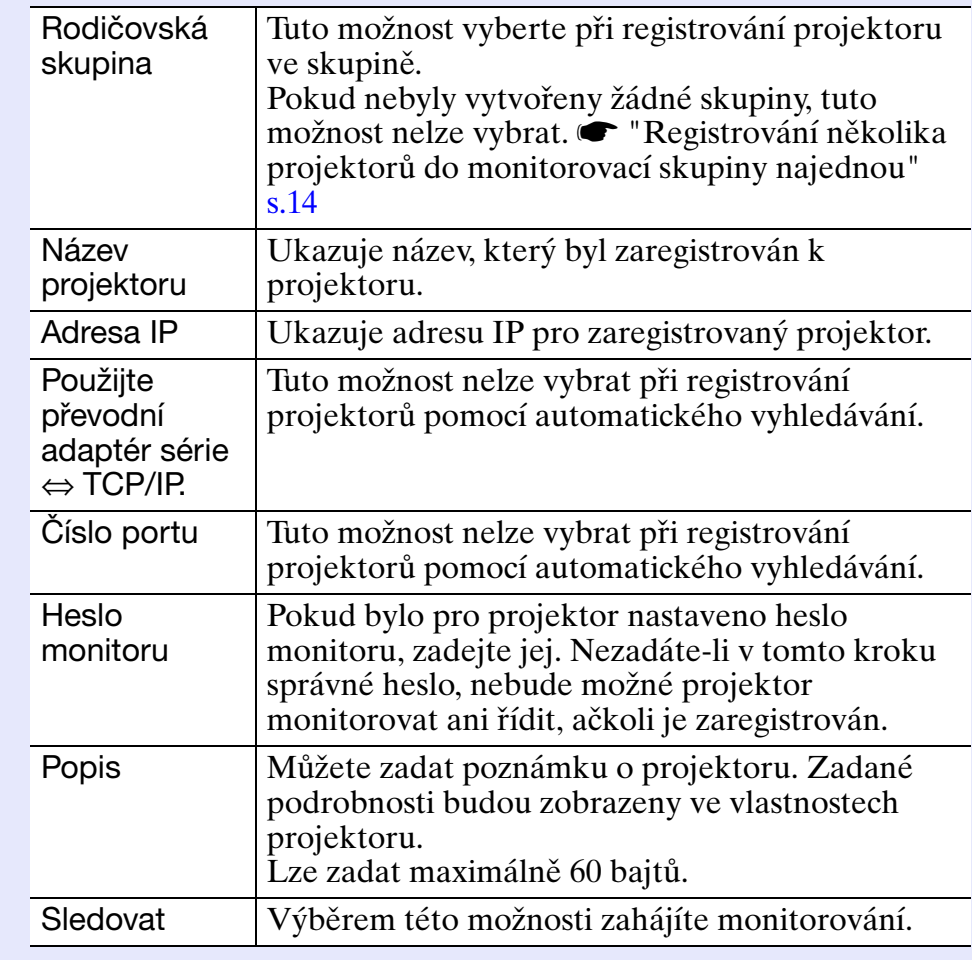

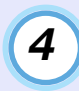

#### **Po zadání podrobností zahajte registraci klepnutím na tlačítko [Registrovat]. Po zobrazení zprávy klepněte na tlačítko [OK].**

Chcete-li zaregistrovat další projektor nebo projektory, zopakujte kroky 3 a 4.

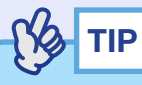

*Projektory, které byly zaregistrovány pomocí automatického vyhledávání, jsou při každém spuštění produktu EMP Monitor znovu vyhledávány podle názvu.*

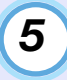

### **Chcete-li ukončit registraci, klepněte na ikonu X** v **pravém horním rohu okna nebo klepněte na tlačítko [Storno].**

Ikona nebo ikony zaregistrovaného projektoru nebo projektorů budou zobrazeny v "Zobrazení skupin" nebo v "Zobrazení seznamu podrobností".

Podrobnosti o používání "Zobrazení skupin" nebo v "Zobrazení seznamu podrobností" viz "Rozvržení okna Sledování".  $\bullet$  [s.18](#page-18-0)

# <span id="page-10-0"></span>**Nastavení rozsahu adres pro automatické vyhledávání a registraci**

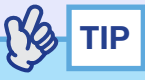

*Projektory, které používají převodní adaptér série* ⇔ *TCP/IP, nelze vyhledat.*

# **POSTUP**

### <span id="page-10-1"></span>**Fokyny pro automatické vyhledávání**

- *1*
	- **Klepněte pravým tlačítkem myši v "Zobrazení skupin" a vyberte položku "Nový" - "Projektor (automatické vyhledávání)".**

Zobrazí se okno "Vytvořit nový projektor (automatická registrace)".

• Pokud se zobrazí "Zobrazení seznamu podrobností", vyberte položku "Nový" - "Projektor (automatické vyhledávání)" z nabídky "Úpravy".

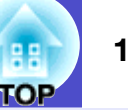

*2*

**Zaškrtněte políčko "Zadejte rozsah adres a spust'te vyhledávání" a potom zadejte počáteční a koncovou adresu rozsahu.**

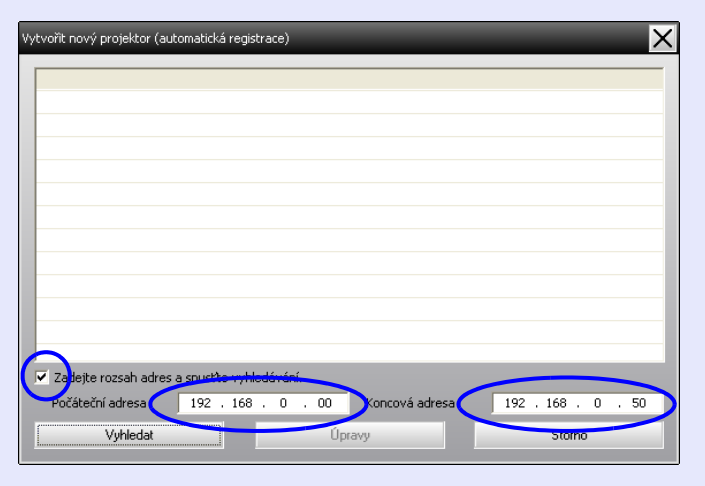

# *3*

#### **Klepněte na tlačítko [Vyhledat].**

Bude provedeno automatické vyhledávání a budou zobrazeny názvy vyhledaných projektorů.

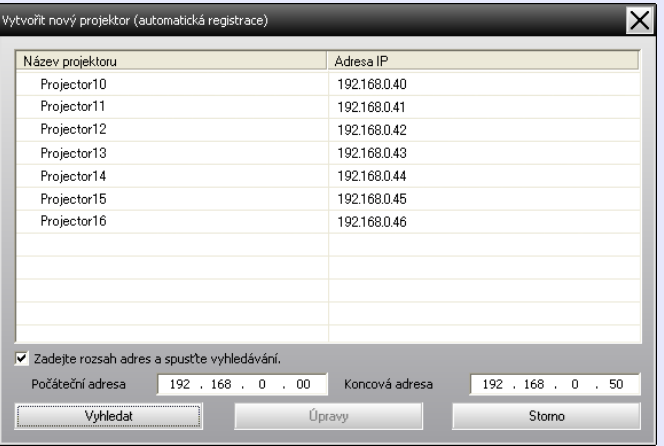

### <span id="page-11-0"></span>**F** Pokyny pro registraci

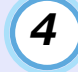

**Vyberte projektor nebo projektory, které chcete zaregistrovat, a potom klepněte na tlačítko [Úpravy].**

Zobrazí se následující okno.

Proveďte nezbytná nastavení podle následující tabulky.

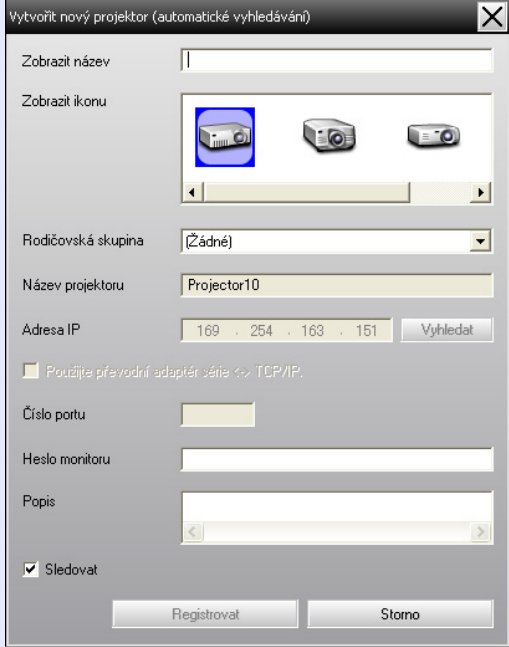

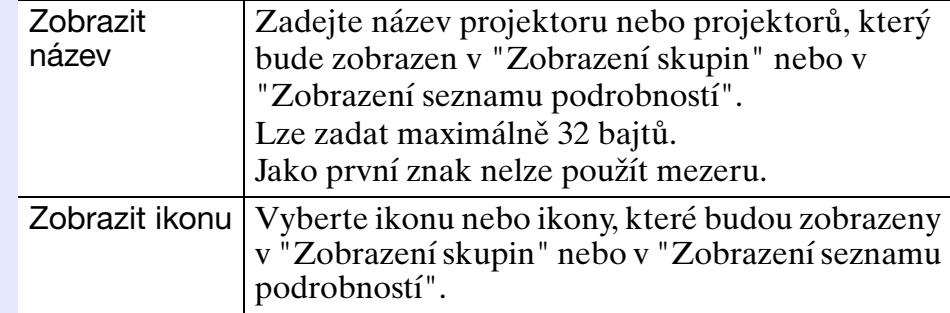

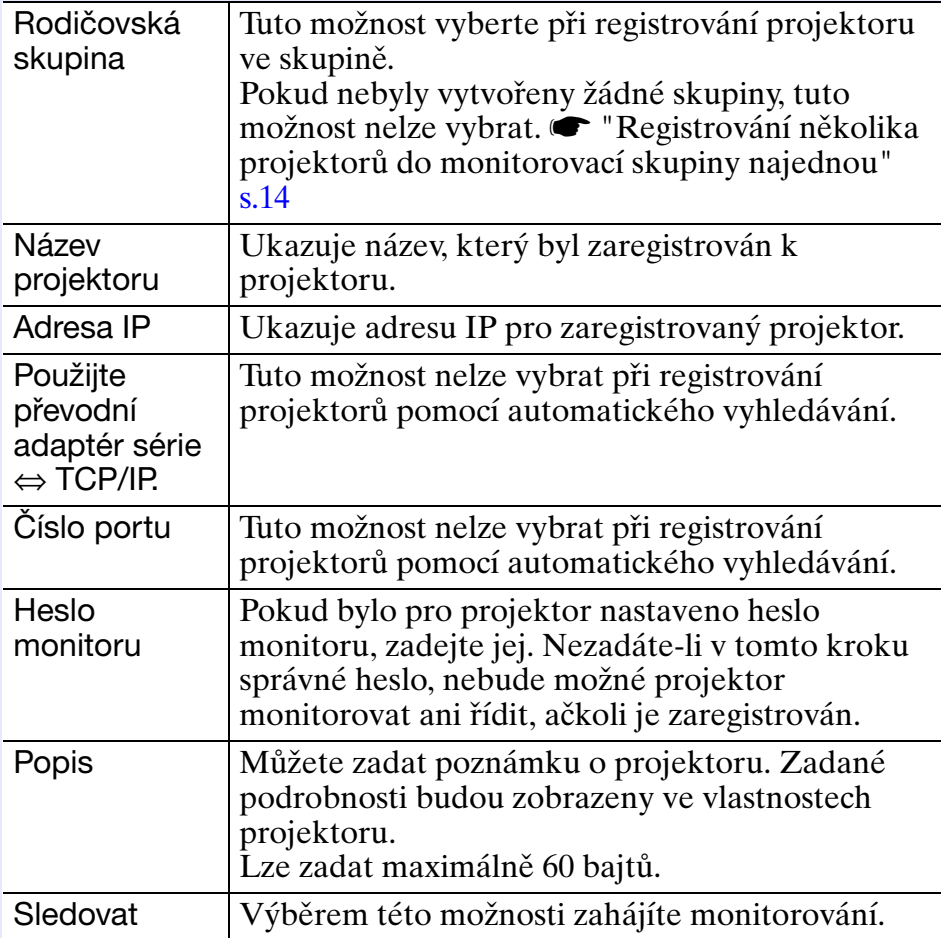

<span id="page-12-0"></span>*5*

#### **Po zadání podrobností zahajte registraci klepnutím na tlačítko [Registrovat]. Po zobrazení zprávy klepněte na tlačítko [OK].**

Chcete-li zaregistrovat další projektor nebo projektory, zopakujte kroky 4 a 5.

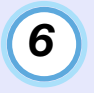

Chcete-li ukončit registraci, klepněte na ikonu **x** v **pravém horním rohu okna nebo klepněte na tlačítko [Storno].** 

Ikona nebo ikony zaregistrovaného projektoru nebo projektorů budou zobrazeny v "Zobrazení skupin" nebo v "Zobrazení seznamu podrobností".

Podrobnosti o používání "Zobrazení skupin" nebo v "Zobrazení seznamu podrobností" viz "Rozvržení okna Sledování".  $\bullet$  [s.18](#page-18-0)

**TOP** 

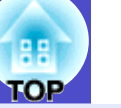

# <span id="page-13-0"></span>**Registrace zadáním adresy IP (ruční registrace)**

#### **POSTUP**

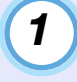

**Klepněte pravým tlačítkem myši v "Zobrazení skupin" a vyberte položku "Nový" - "Projektor (ruční registrace)".**

Zobrazí se následující okno.

• Pokud se zobrazí "Zobrazení seznamu podrobností", vyberte položku "Nový" - "Projektor (ruční registrace)" z nabídky "Úpravy".

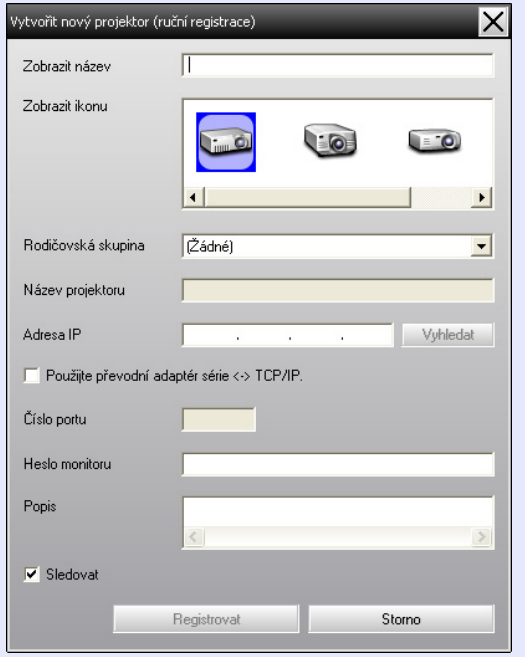

**TIP**

*Tuto operaci můžete rovněž provést výběrem položky "Projektor (ruční registrace)" v části "Nový" v nabídce "Úpravy".*

*2*

**Do pole "Adresa IP" zadejte adresu IP projektoru, který chcete zaregistrovat, a potom klepněte na tlačítko [Vyhledat]. Po zobrazení zprávy klepněte na tlačítko [OK].** 

• Používáte-li převodní adaptér série ⇔ TCP/IP a kabel pro připojení projektoru, vyberte možnost "Použijte převodní adaptér série ⇔ TCP/IP.". Do pole "Číslo portu" zadejte číslo portu a potom klepněte na tlačítko [Vyhledat].

# *3*

#### **Po dokončení vyhledávání zadejte informace pro registrovaný projektor podle následující tabulky.**

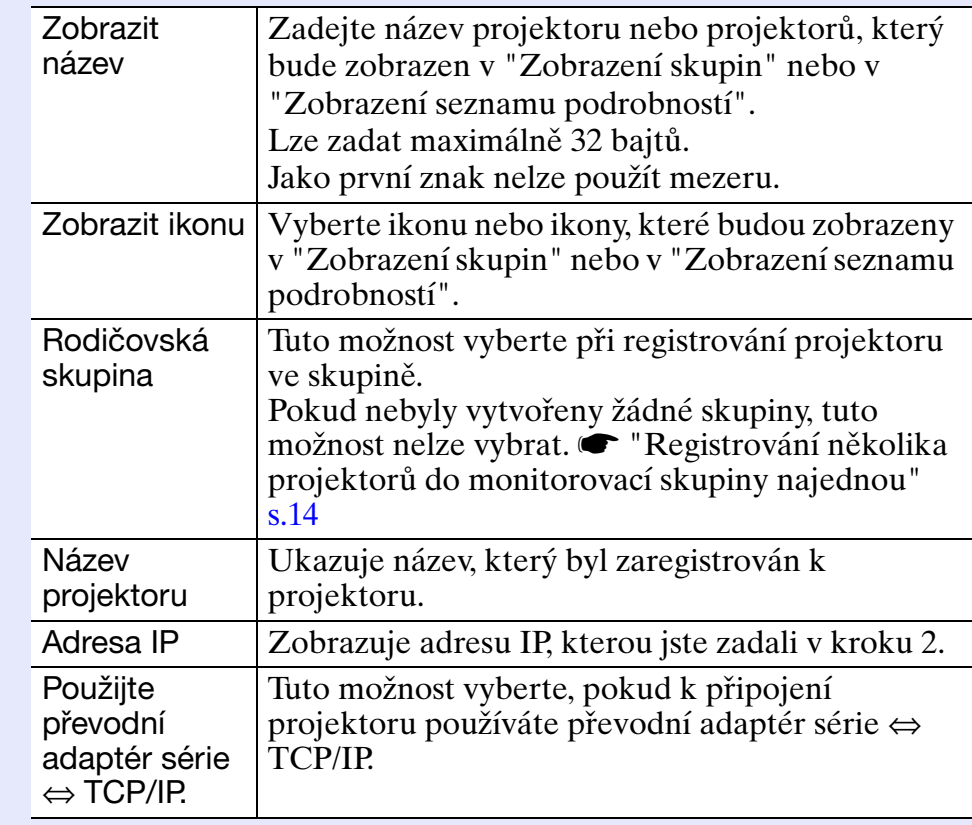

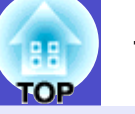

<span id="page-14-1"></span>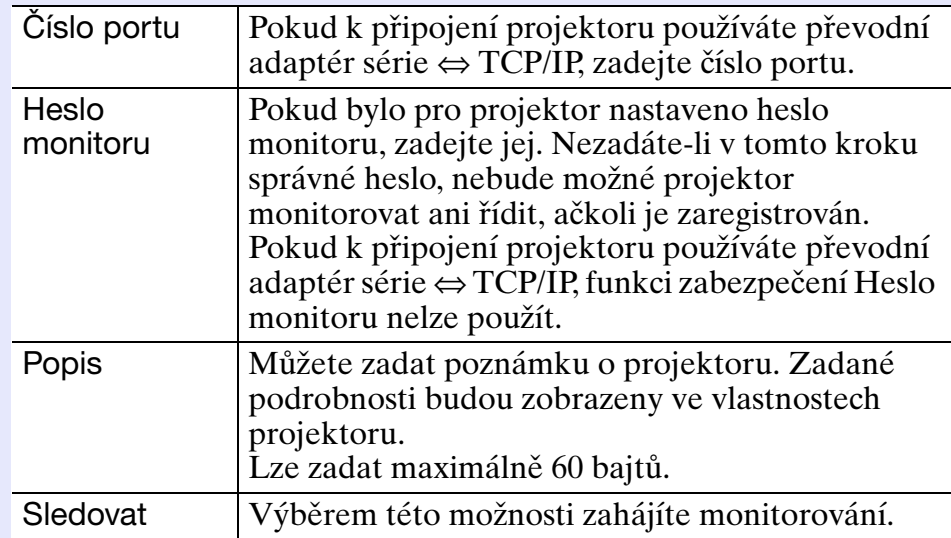

#### **Po zadání podrobností zahajte registraci klepnutím na tlačítko [Registrovat]. Po zobrazení zprávy klepněte na tlačítko [OK].** *4*

Ikona nebo ikony zaregistrovaného projektoru nebo projektorů budou zobrazeny v "Zobrazení skupin" nebo v "Zobrazení seznamu podrobností".

## <span id="page-14-0"></span>**Registrování několika projektorů do monitorovací skupiny najednou**

Projektory, které byly zaregistrovány, lze poté společně zaregistrovat do různých skupin tak, aby je bylo monitorovat a řídit společně. Pokud navíc vyberete jednu z registrovaných skupin jako "Rodičovská skupina", lze operace monitorování a řízení provádět pro všechny projektory v dané "Rodičovská skupina". "Rodičovská skupina" lze nastavit pro jiné rodičovské skupiny, takže lze vytvořit podobné hierarchické uspořádání skupin, jako na následujícím obrázku.

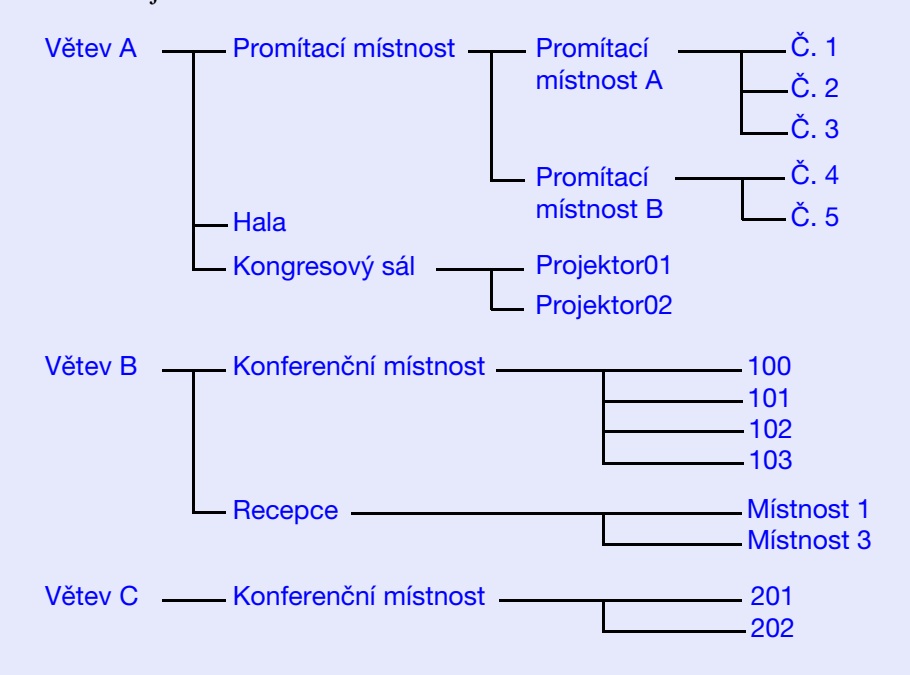

Nejdříve vytvořte registrační skupiny a potom zaregistrujte projektory do vytvořených skupin.

#### **POSTUP**

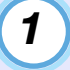

**Klepněte pravým tlačítkem myši v "Zobrazení skupin" a vyberte položku "Nový" - "Skupina".**

Zobrazí se následující okno. Proveďte nezbytná nastavení podle následující tabulky.

• Pokud se zobrazí "Zobrazení seznamu podrobností", vyberte položku "Nový" - "Skupina" z nabídky "Úpravy".

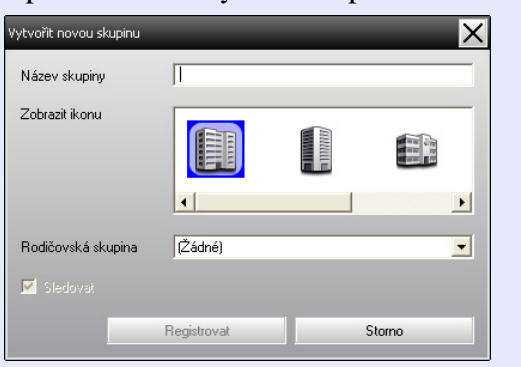

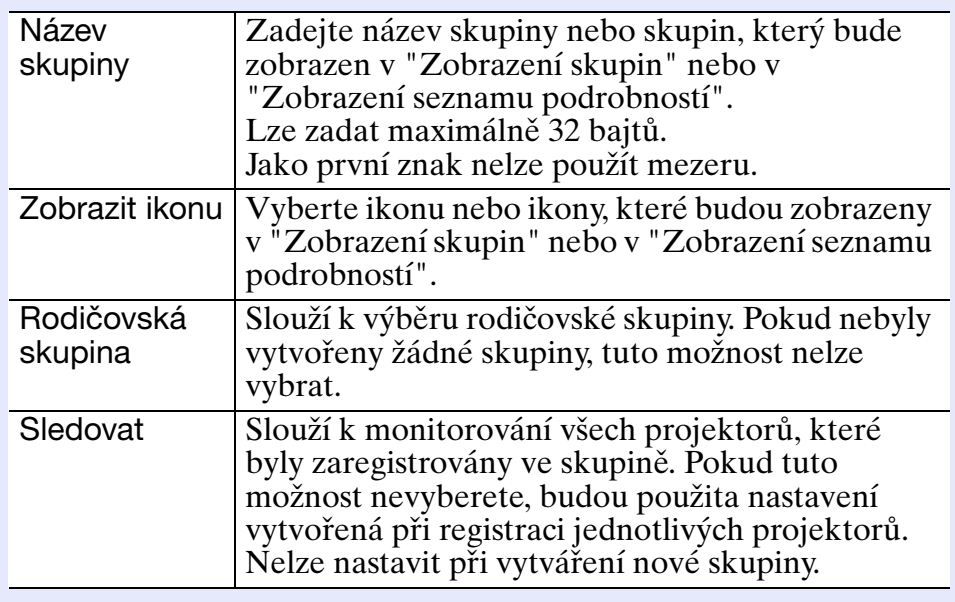

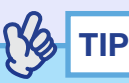

*Tuto operaci můžete rovněž provést výběrem položky "Skupina" v části "Nový" v nabídce "Úpravy".*

# *2*

#### **Po zadání podrobností zahajte registraci klepnutím na tlačítko [Registrovat]. Po zobrazení zprávy klepněte na tlačítko [OK].**

Ikona nebo ikony zaregistrovaného projektoru nebo projektorů budou zobrazeny v "Zobrazení skupin" nebo v "Zobrazení seznamu podrobností".

**Klepnutím pravým tlačítkem myši na ikonu nebo ikony projektoru zaregistrujte do skupiny, kterou jste vytvořili v "Zobrazení skupin" nebo "Zobrazení seznamu podrobností" a vyberte příkaz "Úpravy".** *3*

**TIP**

*Tuto operaci můžete rovněž provést výběrem položky "Úpravy" v nabídce "Úpravy".*

*4*

**V okně "Upravit projektor" vyberte název skupiny, který se má použít pro registraci do "Rodičovská skupina", a potom klepněte na tlačítko [Změnit].**

Stav registrace skupiny bude zobrazen jako ikona v "Zobrazení skupin" nebo v "Zobrazení seznamu podrobností".

# **TIP**

*Podrobnosti o registraci lze rovněž zjistit v seznamu "Seznam projektorů" v nabídce "Zobrazit".*

# <span id="page-16-0"></span>**Pokud se po registraci změní název projektoru nebo adresa IP**

### <span id="page-16-1"></span>**F** Ručně zaregistrované projektory

### **POSTUP**

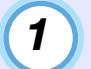

**Klepněte pravým tlačítkem myši na ikonu projektoru v "Zobrazení skupin" nebo "Zobrazení seznamu podrobností" a vyberte položku "Sledování deaktivováno". Potom klepněte pravým tlačítkem myši znovu na ikonu projektoru a vyberte příkaz "Úpravy".**

# **TIP**

*Tyto operace můžete rovněž provést pomocí nabídky "Úpravy".*

**Pokud se změnil pouze název projektoru, klepněte na tlačítko [Vyhledat] v zobrazeném okně "Upravit projektor".**  *2*

**Pokud se změnila adresa IP, zadejte novou adresu IP do pole "Adresa IP" a potom klepněte na tlačítko [Vyhledat]. Po zobrazení zprávy klepněte na tlačítko [OK].**

*3*

**Když se znovu zobrazí okno "Upravit projektor", klepněte na tlačítko [Změnit].**

<span id="page-16-2"></span>**E** Projektory zaregistrované pomocí automatického **vyhledávání**

# **POSTUP**

*1*

**Odstraňte projektor nebo projektory, jejich název nebo adresa IP byly změněny v "Zobrazení skupin"**  nebo "Zobrazení seznamu podrobností".  $\bullet$  [s.17](#page-17-0)

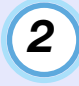

**Proveďte automatické vyhledávání pro přeregistrování projektorů.**  $\bullet$  [s.8](#page-8-0)

# <span id="page-17-0"></span>**Zrušení (odstranění) registrací projektorů**

Registrace projektorů lze odstranit, pokud již nejsou potřebné pro monitorování nebo řízení pomocí produktu EMP Monitor.

#### **POSTUP**

**Klepněte pravým tlačítkem myši na ikonu projektoru nebo skupiny, kterou chcete odstranit, v "Zobrazení skupin" nebo "Zobrazení seznamu podrobností", a potom vyberte příkaz "Odstranit".**

### **Po zobrazení zprávy klepněte na tlačítko [OK].**

- V "Zobrazení skupin" nebo "Zobrazení seznamu podrobností" lze vybrat k odstranění více než jeden projektor.
- Způsoby výběru více projektorů najednou jsou následující.
- •Vyberete-li ikonu skupiny v "Zobrazení skupiny", budou najednou odstraněny všechny projektory, které jsou zaregistrovány v dané skupině.
- •Stiskněte a podržte klávesu [Ctrl] na klávesnici a zároveň klepejte na požadované ikony.
- •Přetažením vyberte rozsah požadovaných ikon.

# **TIP**

*Tuto operaci můžete rovněž provést výběrem položky "Odstranit" v nabídce "Úpravy".*

# <span id="page-18-0"></span>**Rozvržení okna Sledování <sup>18</sup>**

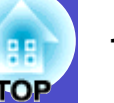

<span id="page-18-4"></span>K monitorování můžete používat některé z níže uvedených rozvržení okna.

• "Zobrazení skupin"

V tomto zobrazení můžete sledovat stav registrace skupiny v hierarchickém zobrazení.

- "Zobrazení seznamu podrobností"
- V tomto zobrazení můžete sledovat stav každého projektoru jako seznam, takže lze projektory sledovat podrobně. Rovněž můžete zobrazit specifické položky jako seznam a třídit zobrazené položky pomocí specifického řádku jako klíče třídění.

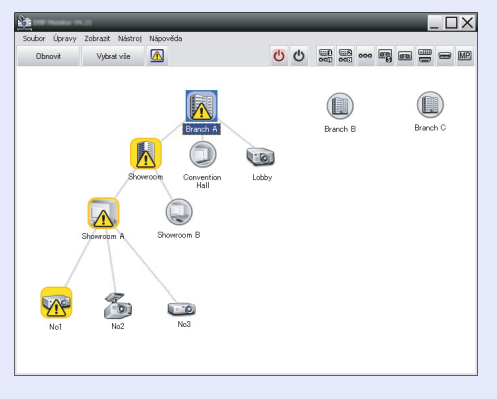

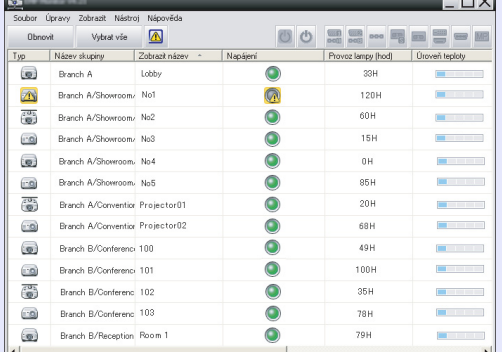

"Zobrazení skupin" "Zobrazení seznamu

podrobností"

# <span id="page-18-1"></span>**Přepínání zobrazení**

"Zobrazení skupin" a "Zobrazení seznamu podrobností" lze přepínat následujícím způsobem.

#### **POSTUP**

**Klepněte na nabídku "Zobrazit" a vyberte "Zobrazení skupin" nebo "Zobrazení seznamu podrobností".**

# <span id="page-18-2"></span>**Monitorování pomocí "Zobrazení skupin"**

### <span id="page-18-3"></span>f **Významy ikon "Zobrazení skupin"**

Symboly na ikonách v "Zobrazení skupin" ukazují stavy projektorů.

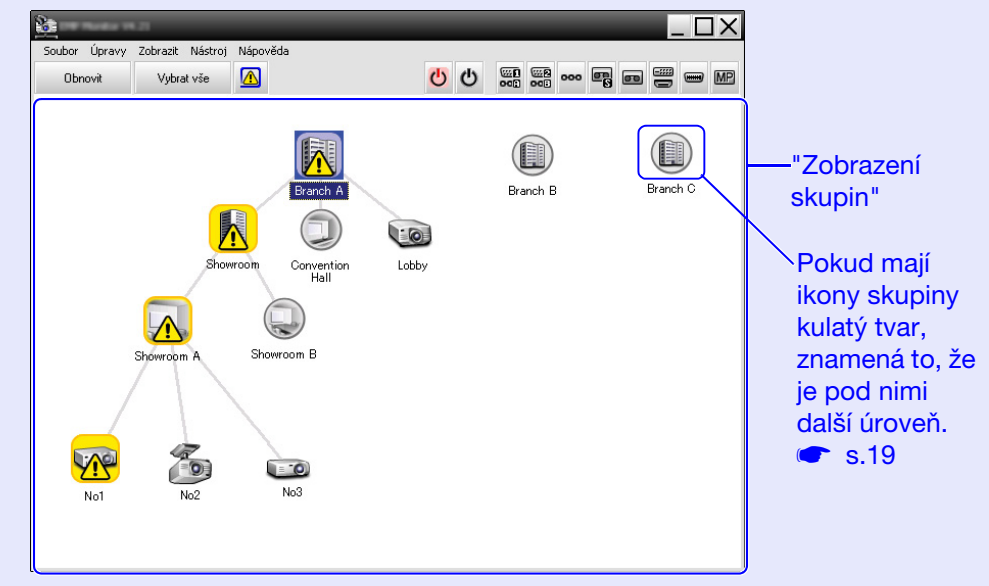

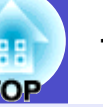

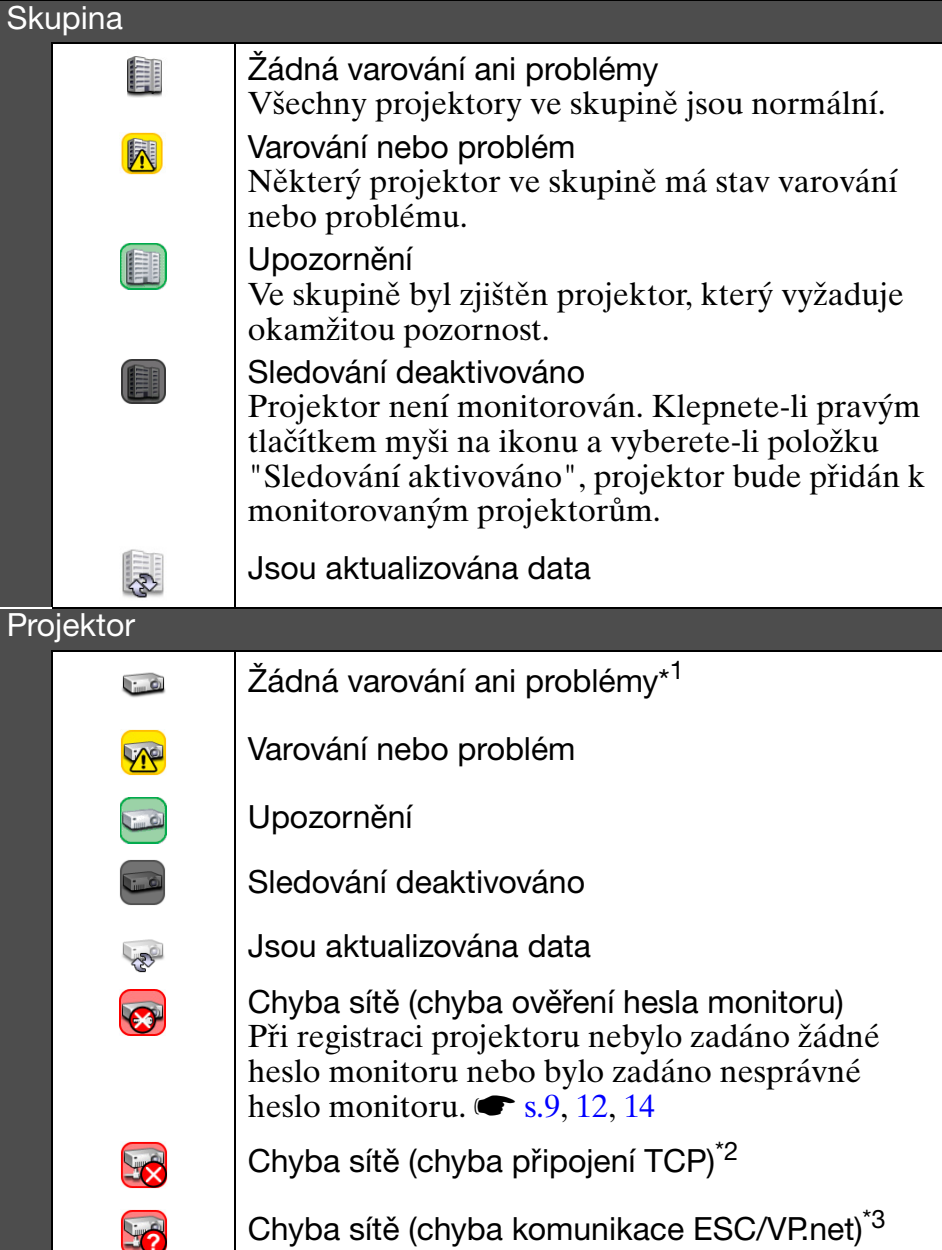

Níže jsou popsány symboly na ikonách a jejich významy. \*1 Když je položka "Zobrazit úroveň teploty skupiny zobrazení" nastavena na "Zapnuto" v části "Nastavení prostředí" v nabídce "Nástroj", na horní části ikony projektoru se zobrazí ikona označující vnitřní teplotu projektoru. Výchozí nastavení je "Vypnuto". Když zjistíte jak se teplota uvnitř projektoru zvyšuje,

když je zobrazena úroveň vnitřní teploty, můžete provést vylepšení provozního prostředí projektoru dříve, než dojde k alarmu vysoké vnitřní teploty nebo když se teplota abnormálně zvýší.  $\bullet$  [s.24](#page-24-0)

\*2 Zkontrolujte následující položky.

- Zkontrolujte, zda je zapnuté napájení projektoru.
- Zkontrolujte, zda je připojen sít'ový kabel.
- Zkontrolujte, zda je položka "Sledování sítě" nastavena na "Zapnuto" nebo zda je položka "Pohotovostní režim" nastavena na "Sít' zapnuta" v nabídce konfigurace projektoru.

\*3 Zkontrolujte, zda je projektor správně připojen k síti.

**TIP** *Informace o projektoru, které jsou vygenerovány, když je zjištěn problém, jsou uloženy, dokud není ukončen produkt EMP Monitor. Zobrazení EMP Monitor nebudou automaticky aktualizována, i když se stav projektoru vrátí na normální. Klepnutím na tlačítko [Obnovit] v hlavním okně zaktualizujte* 

#### *stav.*

### <span id="page-19-0"></span>f **Používání ikon v "Zobrazení skupin"**

Následující operace s ikonami lze provést v "Zobrazení skupin".

<span id="page-19-1"></span>• Rozbalení a sbalení ikon

Při každém poklepání na ikonu skupiny se zobrazí nebo skryjí ikony projektoru, který byl zaregistrován v dané skupině.

• Přesouvání ikon

Chcete-li změnit umístění ikony v "Zobrazení skupin", přetáhněte požadovanou ikonu na příslušné místo.

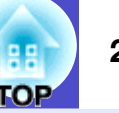

# <span id="page-20-0"></span>**Monitoring pomocí "Zobrazení seznamu podrobností"**

#### <span id="page-20-1"></span>f **Významy ikon "Zobrazení seznamu podrobností"**

Stav zaregistrovaných projektorů je zobrazen jako seznam v "Zobrazení seznamu podrobností" bez ohledu na to ke kterým skupinám projektory patří.

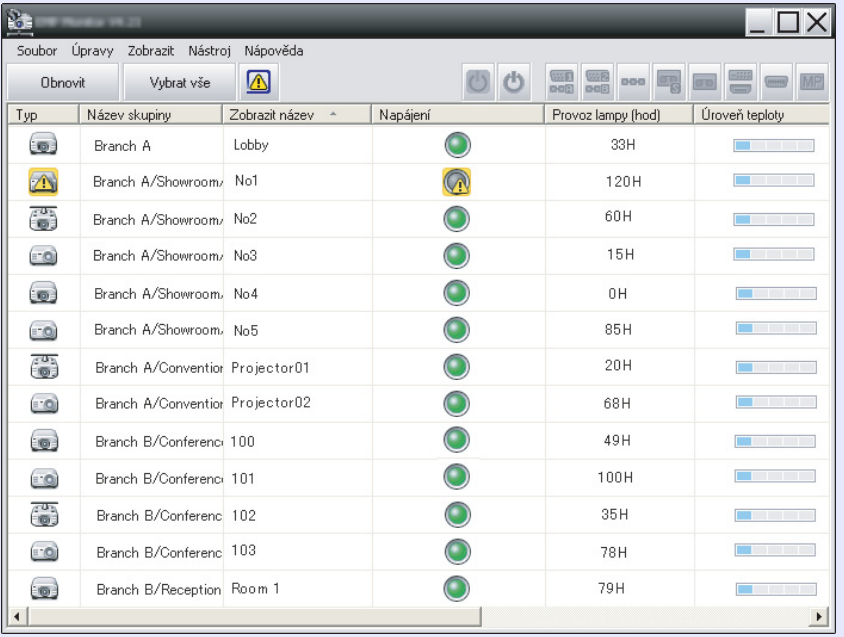

### Níže jsou popsány symboly na ikonách a jejich významy.

#### **Typ:** zobrazuje stav projektoru.

 $\overline{C}$ 

VN

Žádná varování ani problémy\*1

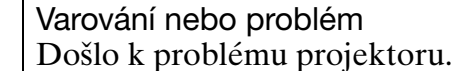

- Upozornění
- Projektor vyžaduje okamžitou pozornost.

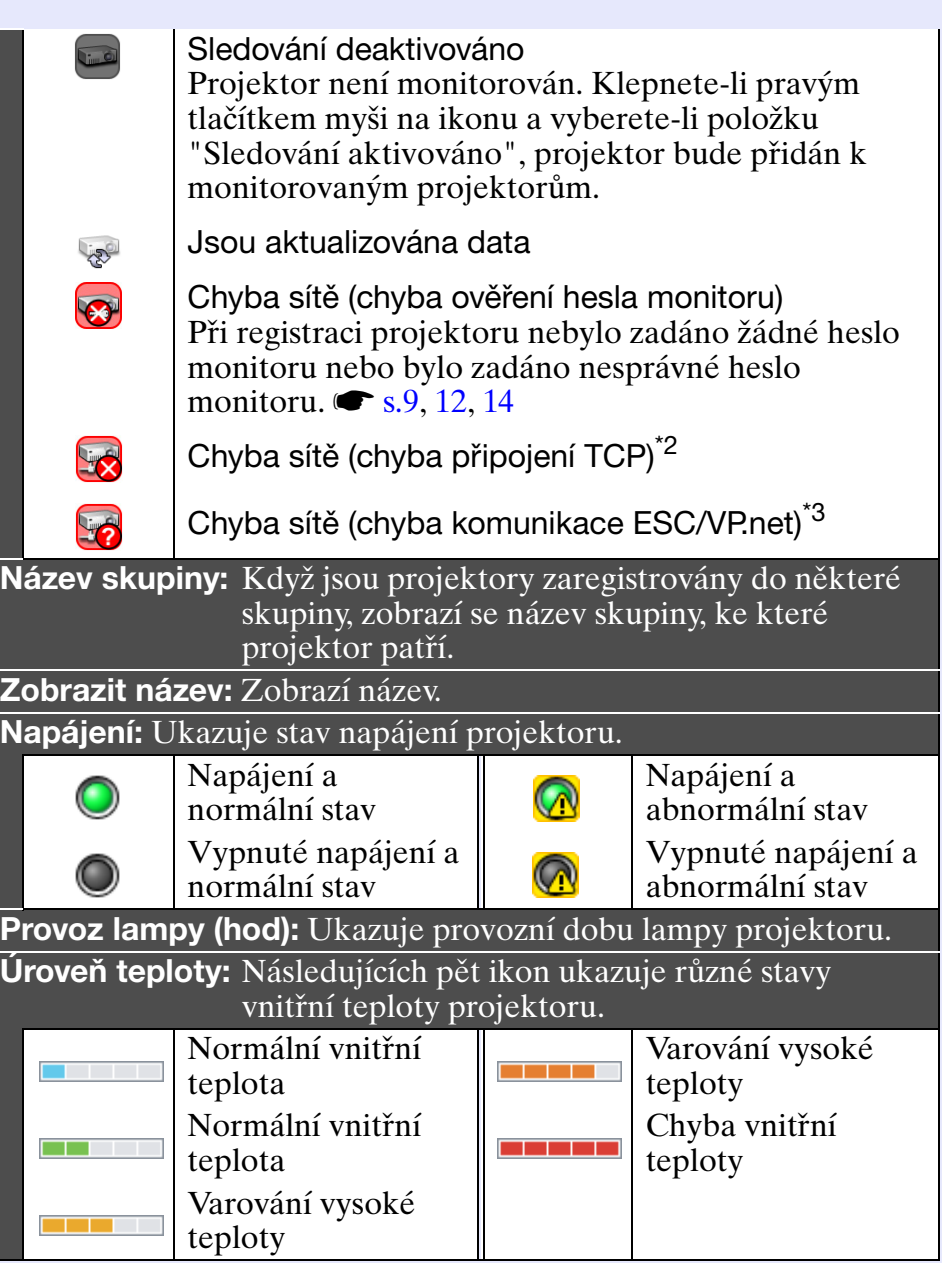

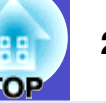

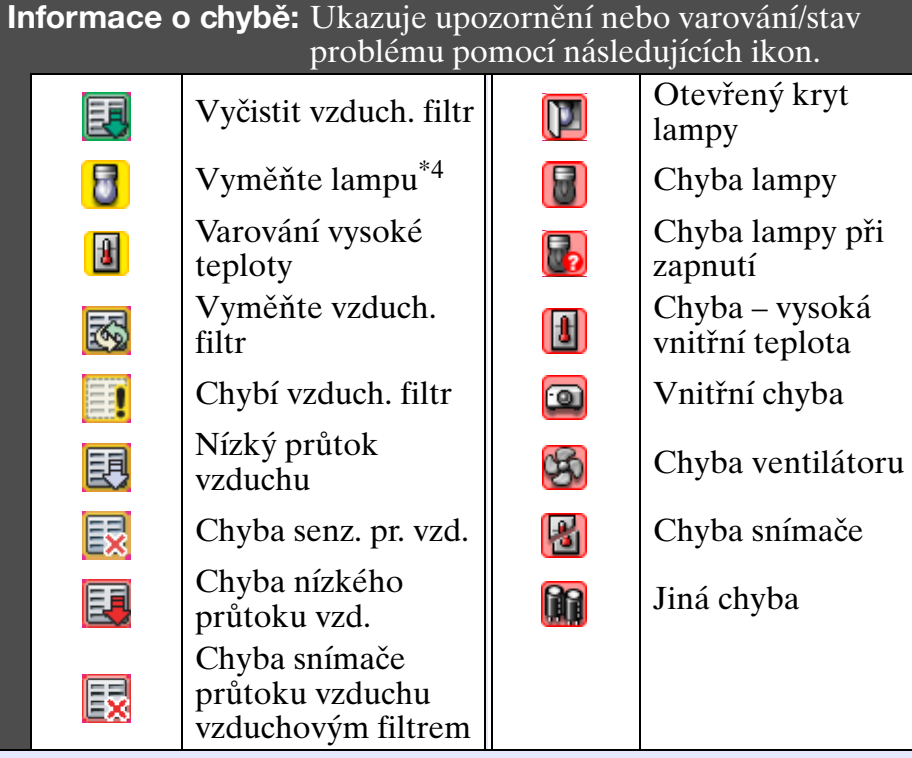

- \*1 Když je položka "Zobrazit úroveň teploty skupiny zobrazení" nastavena na "Zapnuto" v části "Nastavení prostředí" v nabídce "Nástroj", na horní části ikony projektoru se zobrazí ikona označující vnitřní teplotu projektoru. Výchozí nastavení je "Vypnuto".
- \*2 Zkontrolujte následující položky.
	- Zkontrolujte, zda je zapnuté napájení projektoru.
	- Zkontrolujte, zda je připojen sít'ový kabel.
	- Zkontrolujte, zda je položka "Sledování sítě" nastavena na "Zapnuto" nebo zda je položka "Pohotovostní režim" nastavena na "Sít' zapnuta" v nabídce konfigurace projektoru.
- \*3 Zkontrolujte, zda je projektor správně připojen k síti.
- \*4 Varování "Vyměňte lampu" můžete zobrazit v kterémkoli přednastaveném čase v části "Nastavení prostředí" v nabídce "Nástroj".

# **TIP**

*Informace o projektoru, které jsou vygenerovány, když je zjištěn problém, jsou uloženy, dokud není ukončen produkt EMP Monitor. Zobrazení EMP Monitor nebudou automaticky aktualizována, i když se stav projektoru vrátí na normální. Klepnutím na tlačítko [Obnovit] v hlavním okně zaktualizujte stav.*

### <span id="page-21-0"></span>**F** Výběr položek zobrazení

Můžete vybrat, aby byly v "Zobrazení seznamu podrobností" zobrazeny pouze požadované položky.

#### **POSTUP**

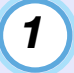

#### **Vyberte položku "Volba" v nabídce "Zobrazit".** Zobrazí se okno "Volba".

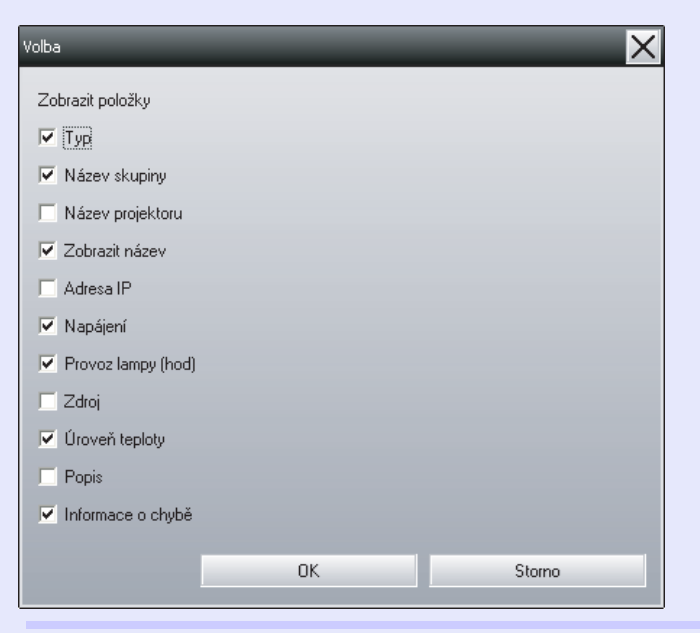

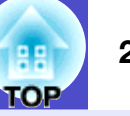

*2*

*3*

**Zaškrtněte políčko u položky, kterou chcete zobrazit.**

**Klepněte na tlačítko [OK].**

*4*

**Pokud nelze zobrazit všechny podrobnosti o položce v "Zobrazení seznamu podrobností", přetáhněte okrajovou čáru vpravo od názvu položky tak, aby se zobrazení rozšířilo na požadovanou šířku.**

#### <span id="page-22-0"></span>f **Třídění seznamů**

Podrobné seznamy můžete třídit podle specifického řádku jako klíče třídění, například pořadí názvů projektorů nebo pořadí adres IP.

#### **POSTUP**

**Klepněte na název položky řádku, který chcete použít jako klíč třídění.**

# <span id="page-22-1"></span>**Vyhledávání požadovaných ikon (Seznam projektorů)**

Funkce "Seznam projektorů" je vhodná pro vyhledávání v seznamech, když je zaregistrováno mnoho skupin a projektorů a pokud hledaná ikona není zobrazena na obrazovce.

### **POSTUP**

#### **Vyberte položku "Seznam projektorů" v nabídce "Zobrazit".**

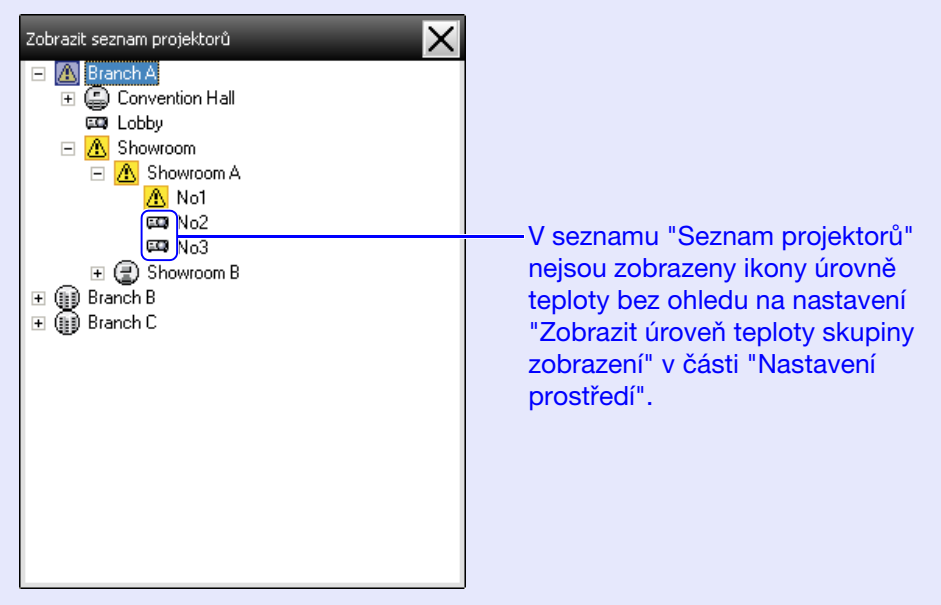

"Seznam projektorů" umožňuje zobrazit podrobnosti o registraci skupin v hierarchickém zobrazení. Když klepnete na ikonu, je procházeno "Zobrazení skupin" a "Zobrazení seznamu podrobností", takže vybraná ikona je zobrazena v okně.

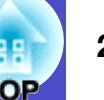

# <span id="page-23-0"></span>**Monitorování pomocí hlavního panelu**

Stavy projektoru jsou vždy zobrazovány jako ikony na hlavním panelu, i když "Zobrazení skupin" nebo "Zobrazení seznamu podrobností" není vždy zobrazeno, a stavy lze sledovat podle symboliky ikon.

Když jsou nabídky konfigurace nastaveny pomocí následujících operací, zobrazí se na hlavním panelu ikona a lze sledovat stav pomocí symboliky ikony.

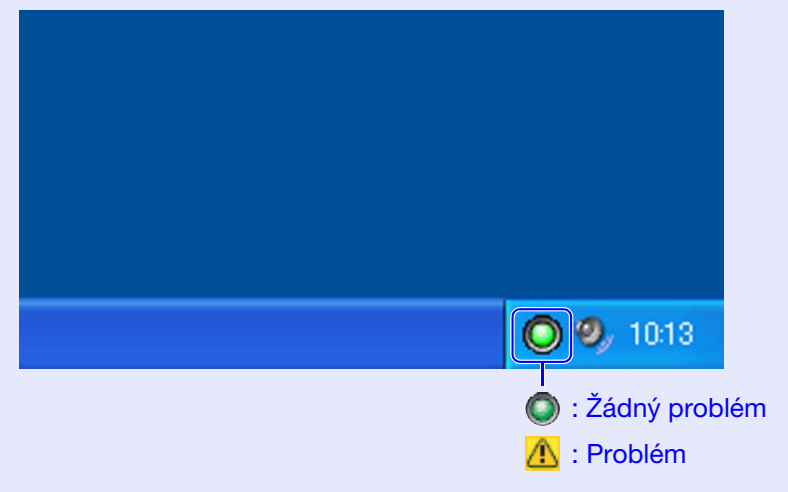

#### **POSTUP**

*1*

**Vyberte položku "Nastavení prostředí" v nabídce "Nástroj".**

Zobrazí se okno "Nastavení prostředí".

#### **Vyberte položku "Rezidentně na hlavním panelu".** *2*

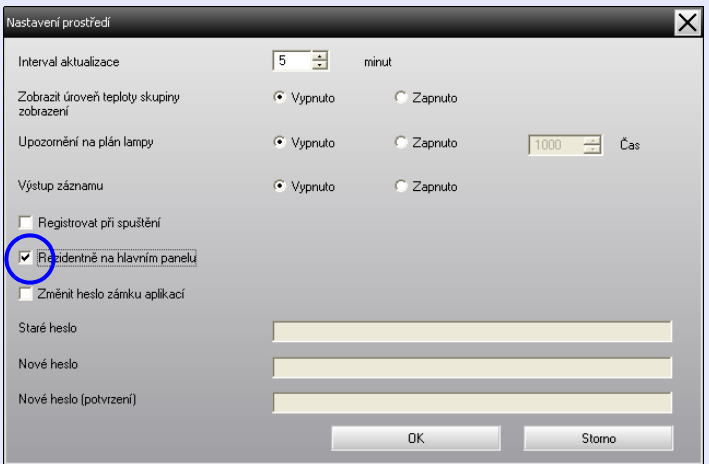

### **Klepněte na tlačítko [OK].**

**TIP**

*3*

- *Klepnutím pravým tlačítkem myši na ikonu na hlavním panelu otevřete místní nabídku a vyberte položku "Otevřít hlavní obrazovku" nebo "Konec".*
- *Pokud vyberete možnost "Registrovat při spuštění" v části "Nastavení prostředí", produkt EMP Monitor se spustí automaticky po spuštění počítače. Při používání produktu EMP Monitor v operačním systému Windows Vista musíte mít pro používání této funkce oprávnění správce.*

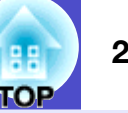

### <span id="page-24-0"></span>**Zobrazení projektorů s problémem nebo varovnými stavy v seznamu**

Můžete zobrazit seznam pouze s projektory, které mají problém nebo varovný stav.

#### **POSTUP**

#### **Vyberte položku "Seznam varování a chyb projektoru" v nabídce "Zobrazit".**

Zobrazí se následující okno "Seznam varování a chyb projektoru".

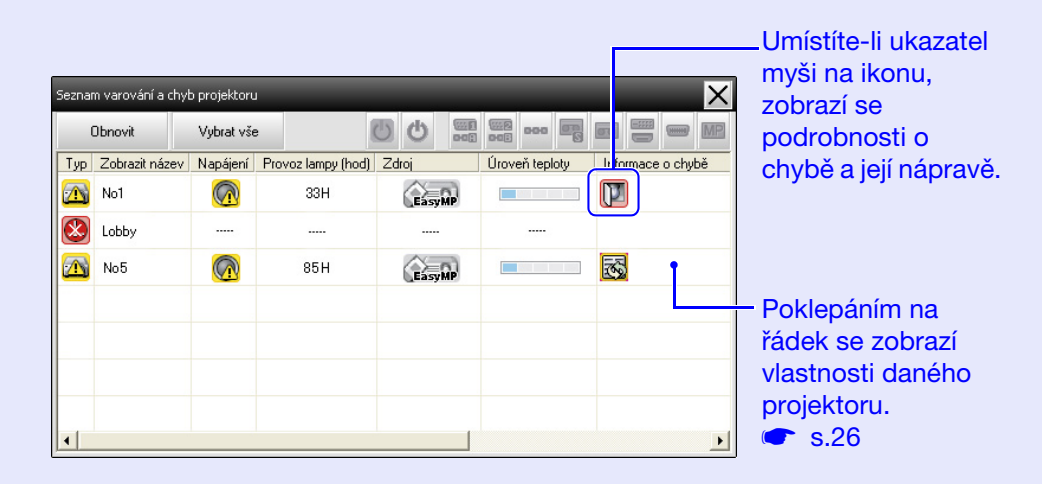

Níže jsou popsány symboly na ikonách a jejich významy.

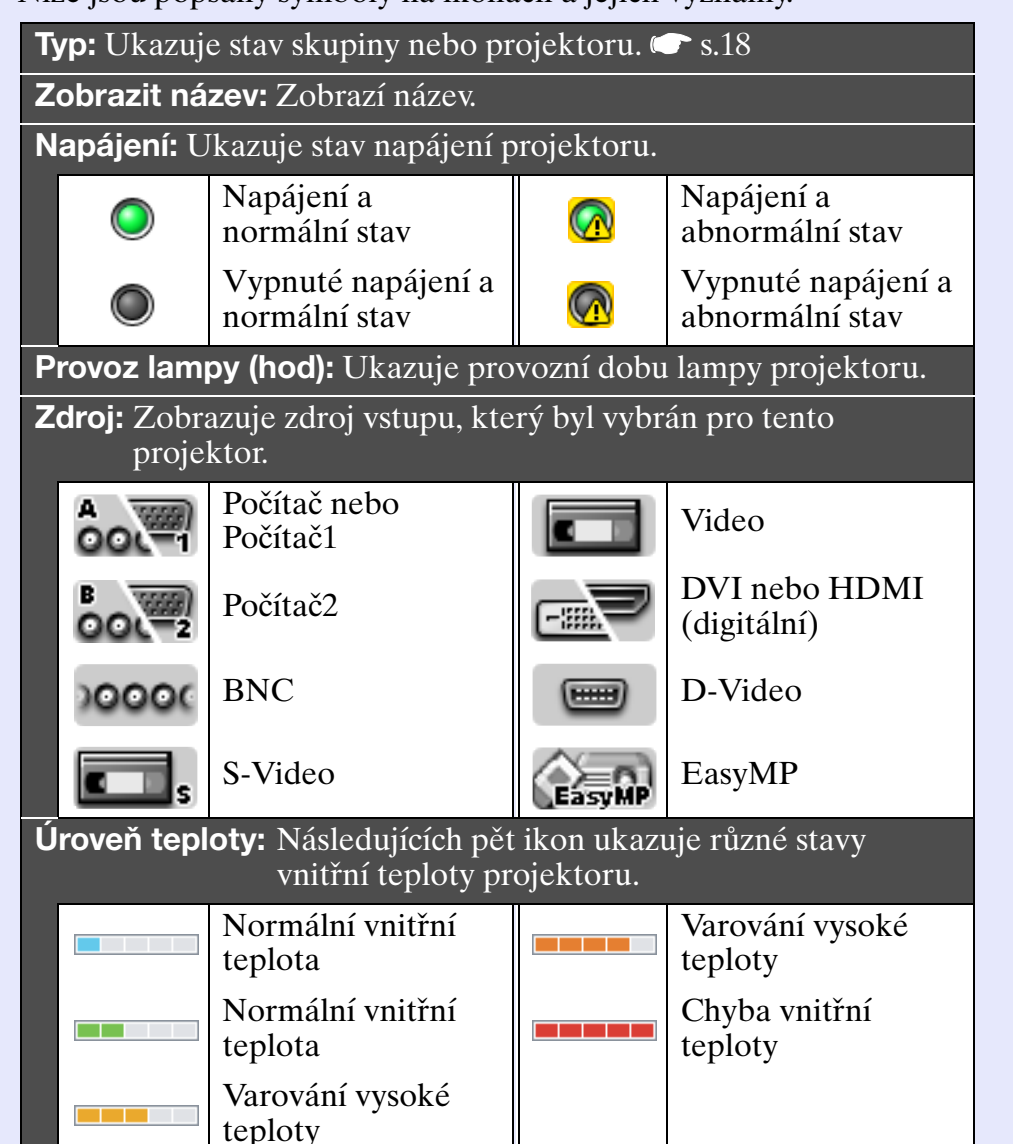

![](_page_25_Picture_1.jpeg)

![](_page_25_Picture_153.jpeg)

\*Varování "Vyměňte lampu" můžete zobrazit v kterémkoli přednastaveném čase v části "Nastavení prostředí" v nabídce "Nástroj".

# <span id="page-25-0"></span>**Podrobné zobrazení vlastností**

Můžete zobrazit podrobné vlastnosti skupin a projektorů.

### <span id="page-25-1"></span>**E Zobrazení vlastností skupiny**

Chcete-li zobrazit vlastnosti, můžete použít některou z následujících metod.

•Zobrazení vlastností pro všechny skupiny v "Zobrazení skupin" Klepněte pravým tlačítkem myši v "Zobrazení skupin" a vyberte položku "Vlastnost".

•Zobrazení vlastností konkrétních skupin

Klepněte pravým tlačítkem myši na ikonu v "Zobrazení skupin" a vyberte položku "Vlastnost".

![](_page_25_Picture_154.jpeg)

![](_page_26_Picture_1.jpeg)

#### <span id="page-26-0"></span>f **Zobrazení vlastností projektoru**

Klepněte pravým tlačítkem myši na ikonu projektoru v "Zobrazení skupin" nebo "Zobrazení seznamu podrobností" a vyberte položku "Vlastnost".

![](_page_26_Picture_117.jpeg)

# <span id="page-26-1"></span>**Zobrazení a odstraňování záznamů**

Ve webovém prohlížeči můžete zobrazit záznam přenosů obsahu, například který je kontrolován produktem EMP Monitor, chyby projektoru. Po zobrazení můžete záznamy odstranit.

**TIP**

*Když je položka "Výstup záznamu" nastavena na "Zapnuto" v části "Nastavení prostředí" v nabídce "Nástroj", záznamy přenosů se ukládají. Výchozí nastavení je "Vypnuto".*

#### <span id="page-26-2"></span>f **Zobrazování záznamů**

**POSTUP**

#### **Vyberte položku "Záznam" - "Zobrazit" v nabídce "Zobrazit".**

Otevře se webový prohlížeč a zobrazí se záznam komunikace do daného času.

### <span id="page-26-3"></span>**f Odstraňování záznamů**

**POSTUP**

**Vyberte položku "Záznam" - "Odstranit" v nabídce "Zobrazit".**

### **Po zobrazení zprávy o potvrzení klepněte na tlačítko [OK].**

Budou odstraněny všechny záznamy a podrobnosti o operacích řízených EMP Monitor a podrobnosti o chybách projektoru od tohoto bodu budou zaznamenávány do nového záznamu.

# <span id="page-27-0"></span>**Používání řídících funkcí <sup>27</sup>**

# <span id="page-27-1"></span>**Řízení ovládacími tlačítky**

Klepněte na ikonu projektoru, který chcete ovládat, v "Zobrazení skupin" nebo "Zobrazení seznamu podrobností" a klepnutím na ovládací tlačítko aktivujte ovládání vybraného projektoru. Rovněž můžete aktivovat ovládání všech vybraných projektorů výběrem více než jednoho projektoru v "Zobrazení skupin" nebo "Zobrazení seznamu podrobností" a klepnutím na ovládací tlačítko. Způsoby výběru více projektorů najednou jsou následující.

- •Vyberete-li ikonu některé skupiny v "Zobrazení skupin", lze najednou ovládat všechny projektory, které byly zaregistrovány v dané skupině a u kterých je nastaveno monitorování.
- •Stiskněte a podržte klávesu [Ctrl] na klávesnici a zároveň klepejte na požadované ikony.

![](_page_27_Figure_6.jpeg)

#### •Přetažením vyberte rozsah požadovaných ikon.

V následující tabulce jsou uvedeny významy ovládacích tlačítek.

![](_page_27_Picture_188.jpeg)

# **TIP**

- *Některé připojené projektory nemusí být vybaveny všemi výše uvedenými porty nebo funkcemi. Klepnete-li na tlačítko portu nebo funkce, která není k dispozici, nic se nestane.*
- *Můžete vybírat objekty, které chcete ovládat, a pomocí ovládacích tlačítek provádět řídící operace, i když jsou*  zobrazena následující zobrazení. **•** Podrobnosti o každém *zobrazení [s.24](#page-24-0), [25](#page-25-0)*
- *Vlastnosti skupiny*
- *Vlastnosti projektoru*
- *Seznam varování a chyb projektoru (Řídící operace lze provádět pouze u projektorů s varovným stavem.)*

# <span id="page-28-0"></span>**Ovládání pomocí webového prohlížeče (webové ovládání)**

Můžete měnit nastavení nabídky konfigurace projektorů prostřednictvím webového prohlížeče počítače.

# **POSTUP**

![](_page_28_Picture_10.jpeg)

**Klepněte pravým tlačítkem myši na ikonu projektoru, který chcete ovládat, v "Zobrazení skupin" nebo "Zobrazení seznamu podrobností" a vyberte položku "Webové ovládání".**

# *2*

**Spustí se webový prohlížeč a otevře se okno Webové ovládání.**

Webové ovládání umožňuje nastavovat stejné podrobnosti, jako konfigurační nabídka projektoru. Podrobnosti o konfigurační nabídce viz *Uživatelská příručka* k projektoru.

# **TIP**

*Můžete vybrat projektory a klepnutím pravým tlačítkem myši vybrat možnost "Webové ovládání", i když je zobrazeno jedno z následujících zobrazení.*

- *Vlastnosti skupiny* [s.25](#page-25-0)
- *Seznam varování a chyb projektoru (Řídící operace lze provádět pouze u projektorů s varovným stavem.) [s.24](#page-24-0)*

![](_page_29_Picture_1.jpeg)

# <span id="page-29-0"></span>**Ovládání pomocí nastavení časovače**

Toto je užitečné pro provádění některých řídících operací, jako například zapínání a vypínání napájení projektoru v konkrétním čase každý den nebo každý týden.

Nastavení časovače lze provádět buď pouze pro jeden projektor nebo najednou pro všechny projektory ve skupině.

#### **POSTUP**

![](_page_29_Picture_6.jpeg)

**Vyberte položku "Časovač" - "Nastavení časovače" v nabídce "Nástroj".**

Zobrazí se následující okno a poté můžete zobrazit stav nastavení časovače.

![](_page_29_Picture_169.jpeg)

Barvy řádků v seznamu mají následující význam:

![](_page_29_Picture_11.jpeg)

: Když mají některé projektory ve skupině aktivované nastavení časovače a ostatní jej mají deaktivované pro nastavení časovače pro aktuální den

: Když je nastavení časovače pro aktuální den deaktivováno

: Nastavení časovače pro jiný než aktuální den

Níže jsou uvedeny podrobnosti, které lze v tomto okamžiku zobrazit a operace, které lze v tomto okamžiku provádět.

![](_page_29_Picture_170.jpeg)

![](_page_30_Picture_1.jpeg)

#### <span id="page-30-0"></span>**F** Postupy pro nová nastavení časovače

*2*

**Po klepnutí na tlačítko "Přidat" se zobrazí následující okno a budou použita nova nastavení časovače.**

![](_page_30_Picture_83.jpeg)

V části "Provoz" můžete provádět operace zapnutí a vypnutí napájení a přepínání zdrojů vstupu, podobně jako pomocí ovládacích tlačítek na hlavním okně. Pokud nastavíte přepínání zdrojů vstupu, napájení projektoru se zapne v čase spuštění časovače, i když není zapnuto. Vzhledem k tomu není nutné vytvářet dvě samostatná nastavení časovače pro zapnutí napájení a přepnutí zdroje vstupu.

![](_page_30_Picture_7.jpeg)

### **Po dokončení nastavení časovače klepněte na tlačítko [OK].**

Provedená nastavení časovače budou zaregistrována a lze je zobrazit na zobrazeném seznamu časovačů.

![](_page_30_Picture_10.jpeg)

*Můžete aktivovat a deaktivovat všechna nastavení časovače, která jsou zaregistrována. Vyberte položku "Časovač" - "Aktivovat" nebo "Deaktivovat" v nabídce "Nástroj".*

# <span id="page-31-0"></span>**Nastavení funkce mailové zprávy <sup>31</sup>**

Funkci mailové zprávy lze použít k zasílání odpovídajících zpráv na přednastavenou e-mailovou adresu, když projektor, který je připojen k síti, zjistí určitou změnu stavu, problém nebo varování. Díky této funkci může být obsluha upozorněna na stav projektoru nebo na problém, i když se obsluha nachází na jiném místě, než projektory.

![](_page_31_Picture_180.jpeg)

- *Lze zaregistrovat až tři adresy (cíle) a zprávy lze zasílat na všechny najednou.*
- *Dojde-li k vážnému problému projektoru, který způsobí náhlý výpadek provozu, projektor pravděpodobně nebude moci odeslat zprávu upozorňující obsluhu na problém.*
- *Pokud je položka "Pohotovostní režim" nastavena na "Sít' zapnuta" nebo pokud je položka "Sledování sítě" nastavena na "Zapnuto" v nabídkách konfigurace projektoru, můžete monitorovat projektor, i když se nachází v pohotovostním režimu (když je napájení vypnuté).* s*Uživatelská příručka k projektoru*
- *U některých projektorů lze funkci mailové zprávy nastavit v konfigurační nabídce. Když je nastaveno odesílání mailových zpráv v konfigurační nabídce projektoru, jsou nastavení v konfigurační nabídce a nastavení provedená v produktu EMP Monitor funkční.*

#### **POSTUP**

*1*

**Vyberte položku "Funkce mailové zprávy" v nabídce "Nástroj".**

![](_page_31_Picture_9.jpeg)

**Zobrazí se okno "Nastavit funkci mailové zprávy".** Nastavte následující parametry.

![](_page_31_Picture_181.jpeg)

![](_page_31_Picture_182.jpeg)

![](_page_32_Picture_1.jpeg)

**Klepněte na tlačítko [Událost upozornění] a v zobrazeném okně zkontrolujte položky mailové zprávy. 3 Klepněte na tlačítko [Událost upozornění] a v <b>6 Po dokončení nastavení klepněte na tlačítko [OK].** 

![](_page_32_Picture_52.jpeg)

![](_page_32_Picture_5.jpeg)

# **Klepněte na tlačítko [OK].**

Když se znovu zobrazí okno "Nastavit funkci mailové zprávy", zopakováním kroků 3 a 4 nastavte události, na které chcete upozorňovat.

![](_page_32_Picture_8.jpeg)

# <span id="page-33-0"></span>**Bylo vydáno e-mailové upozornění obsluhy na problém/varování/stav (BB)** 33

Pokud dojde k problému projektoru nebo pokud projektor přejde do stavu, který vyžaduje pozornost, bude na adresu uvedenou jako "Mailová adresa příjemce" odeslána e-mailová zpráva podobná níže uvedené zprávě.

Dojde-li k více problémům, varováním nebo stavům budou odeslány samostatné odpovídající zprávy.

![](_page_33_Picture_261.jpeg)

Podrobnosti uvedené v e-mailové zprávě se mohou skládat z následujících položek.

![](_page_33_Picture_262.jpeg)

![](_page_33_Picture_263.jpeg)

# <span id="page-34-0"></span>**Funkce zámku aplikací <sup>34</sup>**

Funkce zámku aplikací umožňuje zabránit třetím stranám před ovládáním projektorů pomocí EMP Monitor a před neoprávněnou změnou nastavení. Po aktivaci zámku aplikací lze přesto spustit a ukončit EMP Monitor a lze přesto provádět monitorování stavu. Pokud bylo nastaveno heslo, lze zámek aplikací zrušit pouze po zadání hesla. Heslo zaručuje, aby zámek aplikací nebylo možné snadno zrušit a tím zlepšuje zabezpečení systému.

# <span id="page-34-1"></span>**Přepínání zámku aplikací mezi aktivovaným a deaktivovaným stavem**

#### <span id="page-34-2"></span>**f Aktivace zámku**

#### **POSTUP**

#### **Vyberte položku "Zamknout aplikace" v nabídce "Nástroj".**

Bude aktivován zámek aplikací a nebude možné provádět žádné operace vyjma spuštění a ukončení EMP Monitor a deaktivace zámku aplikací.

#### <span id="page-34-3"></span>**F Deaktivace zámku**

#### **POSTUP**

![](_page_34_Picture_9.jpeg)

**Vyberte položku "Odemknout aplikace" v nabídce "Nástroj".**

![](_page_34_Picture_11.jpeg)

# **Zobrazí se okno pro zadání hesla, takže zadejte nastavené heslo a potom klepněte na tlačítko [OK].**

Pokud nebylo nastaveno žádné heslo (výchozí nastavení), klepněte na tlačítko [OK] bez zadání hesla. Doporučujeme zadat heslo pro posílení zabezpečení.

Zámek aplikací bude zrušen a bude možné provádět operace jako normálně.

# <span id="page-34-4"></span>**Nastavení hesla pro zrušení zámku aplikací**

Když je zámek aplikací deaktivován, proveďte následující operace.

### **POSTUP**

![](_page_34_Picture_18.jpeg)

#### **Vyberte položku "Nastavení prostředí" v nabídce "Nástroj".**

Zobrazí se okno "Nastavení prostředí".

![](_page_34_Picture_21.jpeg)

**Vyberte položku "Změnit heslo zámku aplikací".**

![](_page_34_Picture_23.jpeg)

**Zadejte heslo do obou políček "Nové heslo" a "Nové heslo (potvrzení)" a klepněte na tlačítko [OK].**

Maximální dovolená délka hesla je 16 bajtů. Lze použít jednobajtové alfanumerické znaky.

![](_page_35_Picture_1.jpeg)

![](_page_35_Picture_294.jpeg)

# <span id="page-35-1"></span><span id="page-35-0"></span>Projektory nelze monitorovat nebo ovládat **Když dojde k problému s projektorem, ne**ní odeslána **e-mailová zpráva**

<span id="page-35-2"></span>![](_page_35_Picture_295.jpeg)

![](_page_36_Picture_0.jpeg)

Všechna práva vyhrazena. Bez předchozího písemného povolení společnosti SEIKO EPSON CORPORATION je zakázáno reprodukovat libovolnou část této publikace, ukládat ve vyhledávacím systému nebo přenášet libovolnou formou nebo prostředky, a to elektronicky, mechanicky, kopírováním, nahráváním nebo jakýmkoli jiným způsobem. Společnost neponese přímou odpovědnost za použití zde uvedených informací. Neodpovídá ani za případné škody plynoucí z použití zde uvedených informací.

Společnost SEIKO EPSON CORPORTATION ani její dceřiné společnosti nejsou vůči kupujícímu odpovědny za tento výrobek ani vůči třetím stranám za případné škody, ztráty, náklady nebo výdaje vzniklé kupujícímu nebo třetím stranám v důsledku: nehoda, nesprávné použití nebo zneužití tohoto produktu nebo neoprávněné úpravy, opravy nebo změny tohoto produktu nebo (s výjimkou USA) nedodržení přísného souladu s provozními a servisními pokyny společnosti SEIKO EPSON CORPORATION.

Společnost SEIKO EPSON CORPORATION nezodpovídá za žádné škody nebo problémy způsobené použitím jakýchkoli příslušenství nebo spotřebního materiálu, které nenesou označení původních produktů Original EPSON Products nebo schválených produktů EPSON Approved Products společnosti SEIKO EPSON CORPORATION.

Obsah teto přiručky může byt měněn a aktualizovan bez předchoziho upozorněni.

Ilustrace a obrazovky použité v této publikaci se mohou lišit od skutečných ilustrací a obrazovek.

#### **Všeobecná poznámka:**

EasyMP a EasyMP.net jsou ochranné známky společnosti Seiko Epson Corporation. Windows a Windows NT jsou ochranné známky společnosti Microsoft Corporation v USA a dalších zemích. Macintosh je registrovaná ochranná známka společnosti Apple Inc. Pentium je registrovaná ochranná známka společnosti Intel Corporation.

Ostatní zmíněné názvy produktů jsou pouze pro identifikační účely a mohou být ochrannými známkami příslušných vlastníků. Společnost Epson se vzdává jakýchkoli práv na tyto zámky.